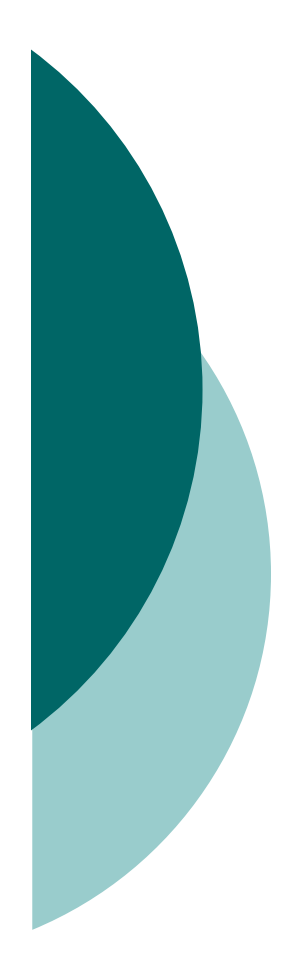

# **Quản trị Cơ sở dữ liệu và Phần mềm ứng dụng**

### **Bộ môn CNTT – TMĐT Khoa Thương mại điện tử**

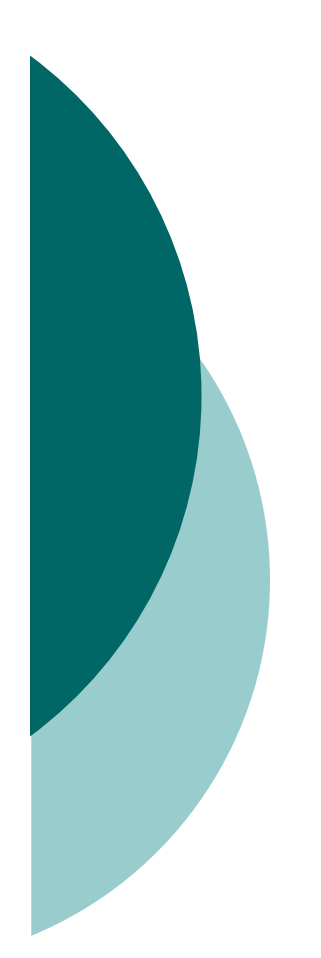

### **Chương IV**

### *Phần mềm ứng dụng quản trị cơ sở dữ liệu quan hệ*

## Chương IV

- 1.Giới thiệu chung về hệ quản trị CSDL quan hệ
	- 1.1.Đặc điểm chung của các hệ quản trị csdl quan hệ
	- 1.2.Một số hệ quản trị csdl quan hệ phổ biến
- 2. Hệ quản trị CSDL MS Access

### 1.1. Đặc điểm chung của các hệ quản trị csdl quan hệ

 *HQTCSDL quan hệ:* là phần mềm để tạo lập CSDL theo mô hình CSDL quan hệ và thao tác trên CSDL đó.

#### *Các tính năng của HQT CSDL quan hệ*

- Khả năng lưu trữ dữ liệu lâu dài
- Truy nhập số lượng lớn thông tin một cách hiệu quả.
- Được xây dựng trên mô hình dữ liệu (quan hệ)
- Ngôn ngữ cấp cao để định nghĩa và thao tác dữ liệu. (Ngôn ngữ truy vấn có cấu trúc SQL)
- Đồng bộ các truy nhập cạnh tranh
- Kiểm tra tính đúng đắn của dữ liệu và thẩm quyền truy nhập
- Phục hồi

### 1.2. Một số hệ quản trị csdl quan hệ phổ biến

· MySQL

- Oracle
- · PostgreSQL
- **SQL Server**
- DB<sub>2</sub>
- $\bullet$  Infomix
- $\bullet$  V.V

## Chương IV

- 1.Giới thiệu chung về hệ quản trị CSDL quan hệ
- 2. Hệ quản trị CSDL MS Access
	- 2.1. Giới thiệu chung về MS Access
	- 2.2. Môi trường làm việc và các thành phần cơ bản trong MS Access
	- 2.3. Tạo lập csdl trong MS Access
	- 2.4. Tạo truy vấn trong MS Access

### 2.1. Giới thiệu chung về MS Access

- **Microsoft Access** là một phần trong sản phẩm phần mềm Microsoft Office của hãng Microsoft.
- MS Access ra đời gắn liền với sự ra đi và phát triển của hệ điều hành Windows.
- Trên cơ sở cấu trúc dữ liệu quan hệ, MS Access cung cấp cho người dùng giao diện thân thiện, các thao tác đơn giản, trực quan trong việc xây dựng và quản trị cơ sở dữ liệu và các ứng dụng cơ sở dữ liệu.
- MS Access phù hợp với bài toán quản lý vừa và nhỏ.
- o Các phiên bản: Access 97, Access XP, Access 2000, Access 2003, Access 2007.

## Giới thiệu chung về MS Access(t)

#### o Ứng dụng của MS Access

- Xây dựng cơ sở dữ liệu vừa và nhỏ
- Xây dựng chọn gói các phần mềm quản lý có quy mô vừa và nhỏ dựa vào các công cụ phát triển (Development tools)

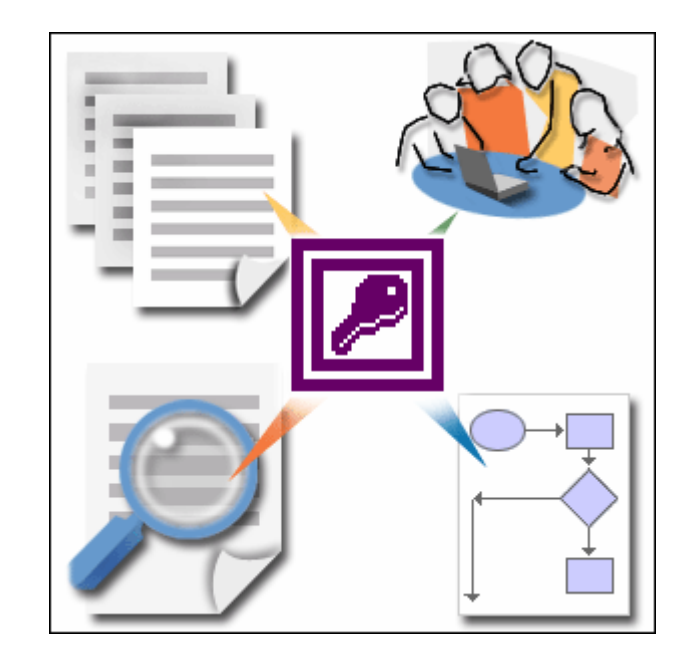

## Giới thiệu chung về MS Access(t)

- Ngôn ngữ định nghĩa và thao tác dữ liệu
	- Ngôn ngữ **SQL** (Structure Query Language) cho phép truy vấn dữ liệu bằng các câu lệnh có cấu trúc.
	- Cửa sổ **QBE** (Query By Example) cho phép xây dựng các truy vấn dữ liệu bằng thông qua các công cụ có sẵn.

### 2.2. Môi trường làm việc và các thành phần cơ bản của MS Access(2003)

- a. Hệ thống menu chính
- b. Các công cụ tiện ích
- c. Các thành phần

# **a. Hệ thống menu chính**

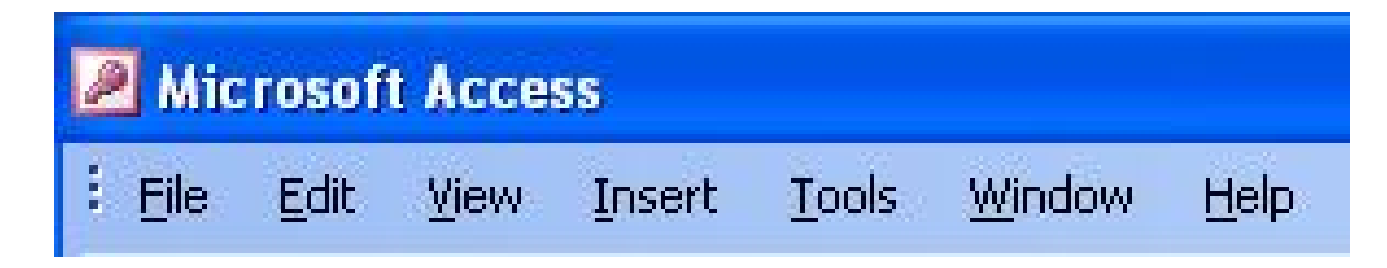

- *File*: Các thao tác cơ bản trên tệp
- *Edit*: Các thao tác soạn thảo
- *View:* Các chế độ quan sát
- *Insert:* Thêm một thành phần vào csdl đang thiết kế
- *Tools:* Các công cụ, tiện ích csdl
- *Windows:* Các cách sắp đặt của cửa sổ trên màn hình
- *Help:* Trợ giúp

## b. Các công cụ, tiện ích CSDL

- *Relationship:* Xem mối quan hệ giữa các bảng trong CSDL.
- *Database utilities:* Các tiện ích cơ sở dữ liệu như:
	- Nén tệp CSDL (Compact)
	- Chia nhỏ tệp CSDL (Split)
	- Sao lưu dự phòng CSDL(Back up)
	- Chuyển đổi dữ liệu giữa các phiên bản (Convert).
	- Nâng cấp CSDL thành CSDL Microsoft SQL Server (Upsizing)
	- Tạo tệp MDE, để che giấu các thiết kế (Make MDE File)
	- Tạo menu nhờ công cụ sẵn có (Switch Board).
- *Security*: Bảo mật quyền truy nhập

# c. Các thành phần

- 4 thành phần quan trọng nhất:
	- Tables-Bảng : Lưu trứ dữ liệu theo hàng và cột.
	- · Queries-Truy vân: thu thập, xử lý dữ liệu
	- Forms-Biểu mẫu: Nhập và hiến thị dữ liệu
	- Reports-Báo cáo: Thống kê và in dữ liệu

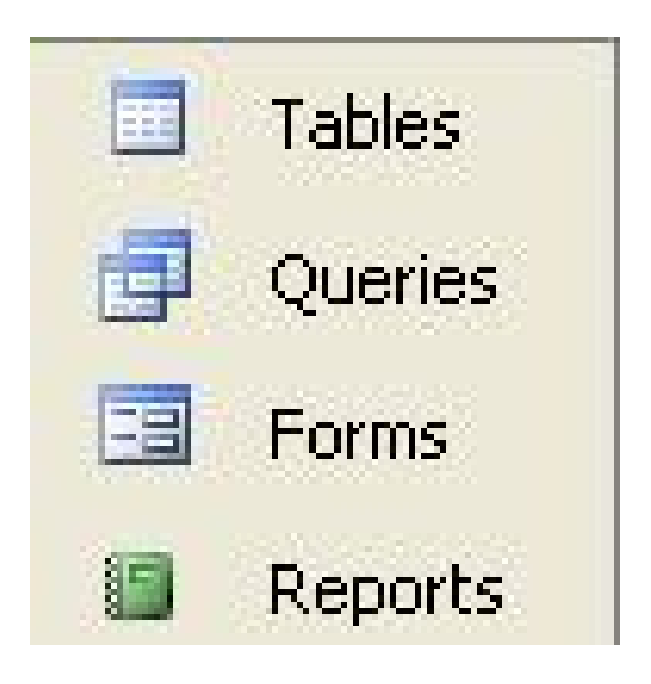

# C ác th ành ph ần(t)

#### o Các thành phần khác

- **Macros**: Là một hình thức l ập tr ình đơn gi ản được dùng đế gắn kết các đối tượng ch ính trong chương tr ình như liên h ệ gi ữa c ác form, t ạo menu.
- *Modules (Class Module):* Là chương trình viết bằng VBA.
- **Pages**: Chứa các trang web xây d ựng t ừ c ác đ ối tượng c ủa CSDL.

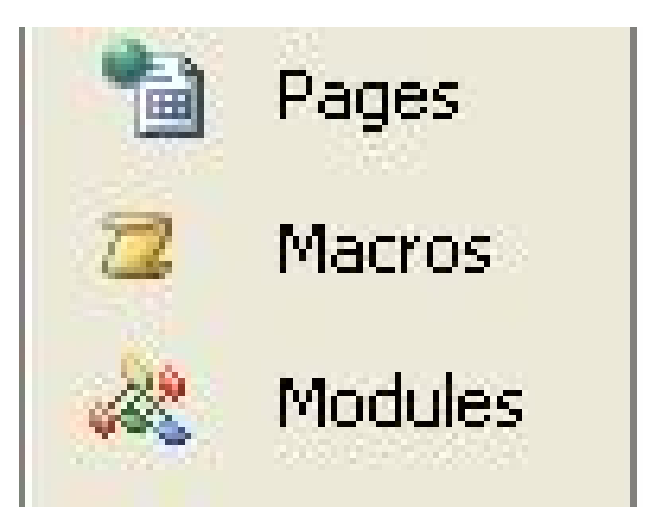

### 2.3. Tạo lập cơ sở dữ liệu trong MS Access

a. Tạo csdl trống

- b. Tạo CSDL theo mẫu có sẵn
- c. Mở cơ sở dữ liệu đã tồn tại

# **a. Tạo csdl trống**

- Chọn **File/New** trên thanh menu chính sẽ xuất hiện cửa sổ new file bên phải của sổ làm việc của Access.
- Trong cửa sổ new file chọn **Blank Database** xuất hiện cửa sổ **File New Database**
- Đặt tên CSDL cần tạo vào mục **File name**, chọn vị trí đặt tệp CSDL trong mục Save in, sau đó kích chuột vào nút **Create** để tạo CSDL. Access tạo ra một tệp CSDL có tên trùng với tên CSDL và có đuôi là **.mdb**.

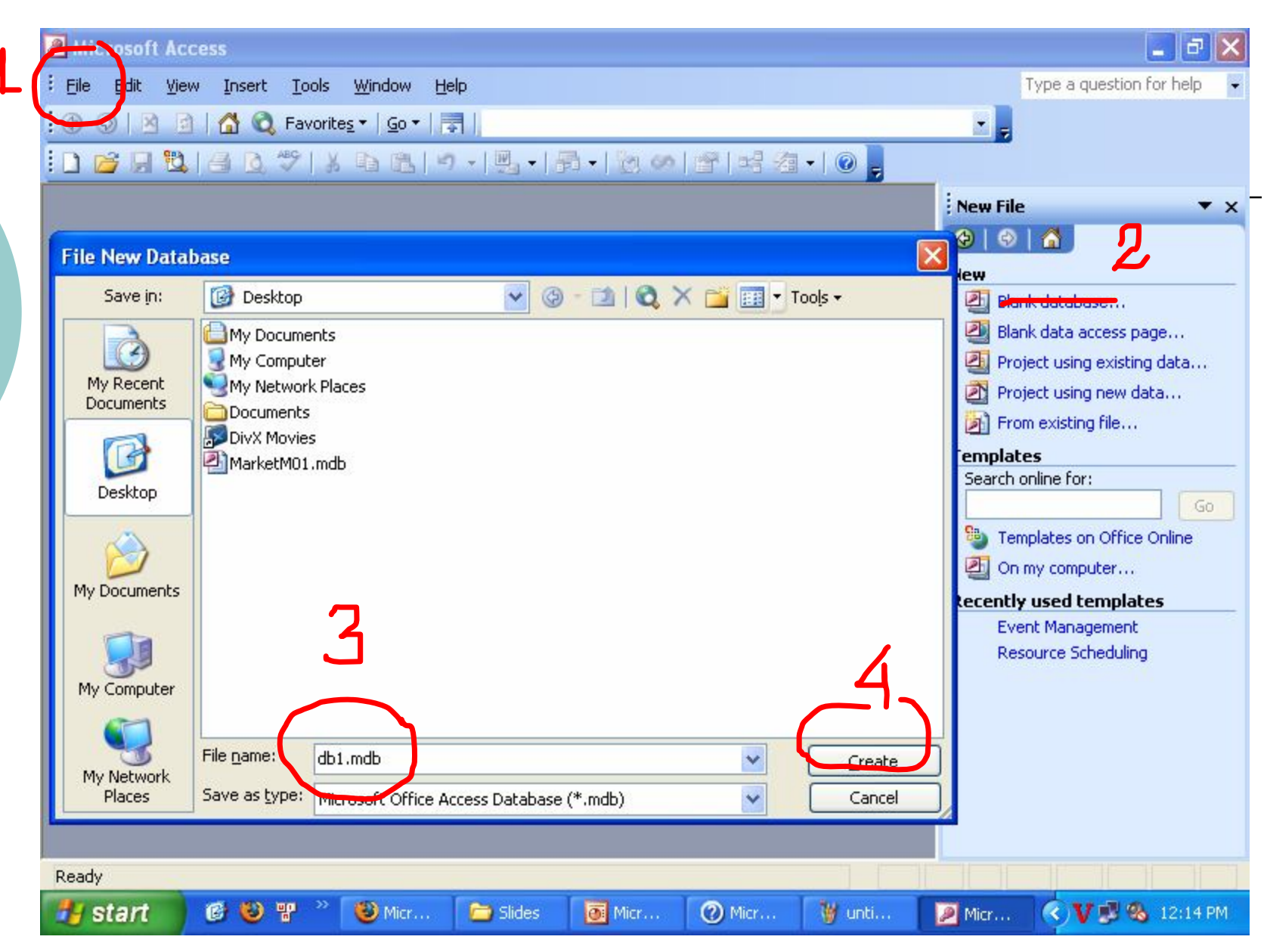

## b.Tạo CSDL theo mẫu có sẵn

- Chọn **File/new**. Trong cửa sổ **New file** chọn mục On my computer, xuất hiện cửa sổ Template.
- Trong cửa sổ **Template** chọn trang **Databases**, chọn một CSDL mẫu có sẵn và kích nút OK, cửa sổ **File new database** xuất hiện để bạn đặt tên cho CSDL.
- Chương trình **Database Wizard** sẽ được khởi động để sinh ra cơ sở dữ liệu mẫu mà bạn đã chọn.

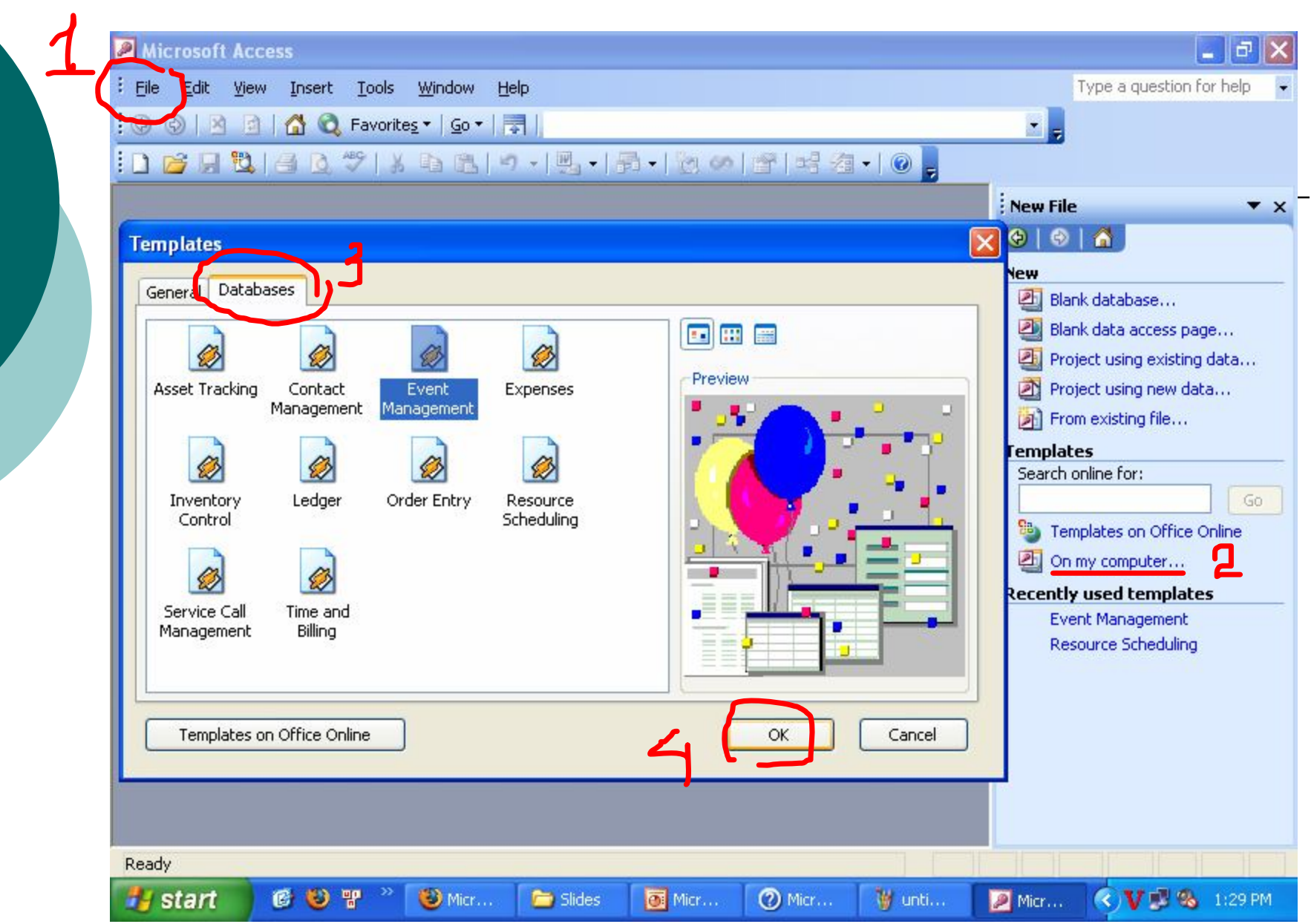

## c. Mở cơ sở dữ liệu đã tồn tại

 Chọn **File/ Open,** cửa sổ **Open** sẽ xuất hiện (hoặc Chọn biểu tượng trên thanh công cụ ).

o Trong cửa sổ này, ta chọn tệp CSDL có đuôi .mdb, rồi chọn **Open.**

### 2.3. Tạo lập cơ sở dữ liệu trong MS Access

- a. Tạo cấu trúc bảng
- b. Tạo ràng buộc cho từng thuộc tính của bảng
- c. Tạo mối liên kết cho bảng

# a.Tạo cấu trúc bảng

### *Bước 1:* Mở cửa sổ thiết kế cấu trúc bảng

- Trong cửa sổ **Database,** mục **Object** chọn **Tables** 
	- Chọn **Create table in Design view → cửa sổ Table**

### **Hoặc**

**OChọn New → Design View→ cửa** sổ Table

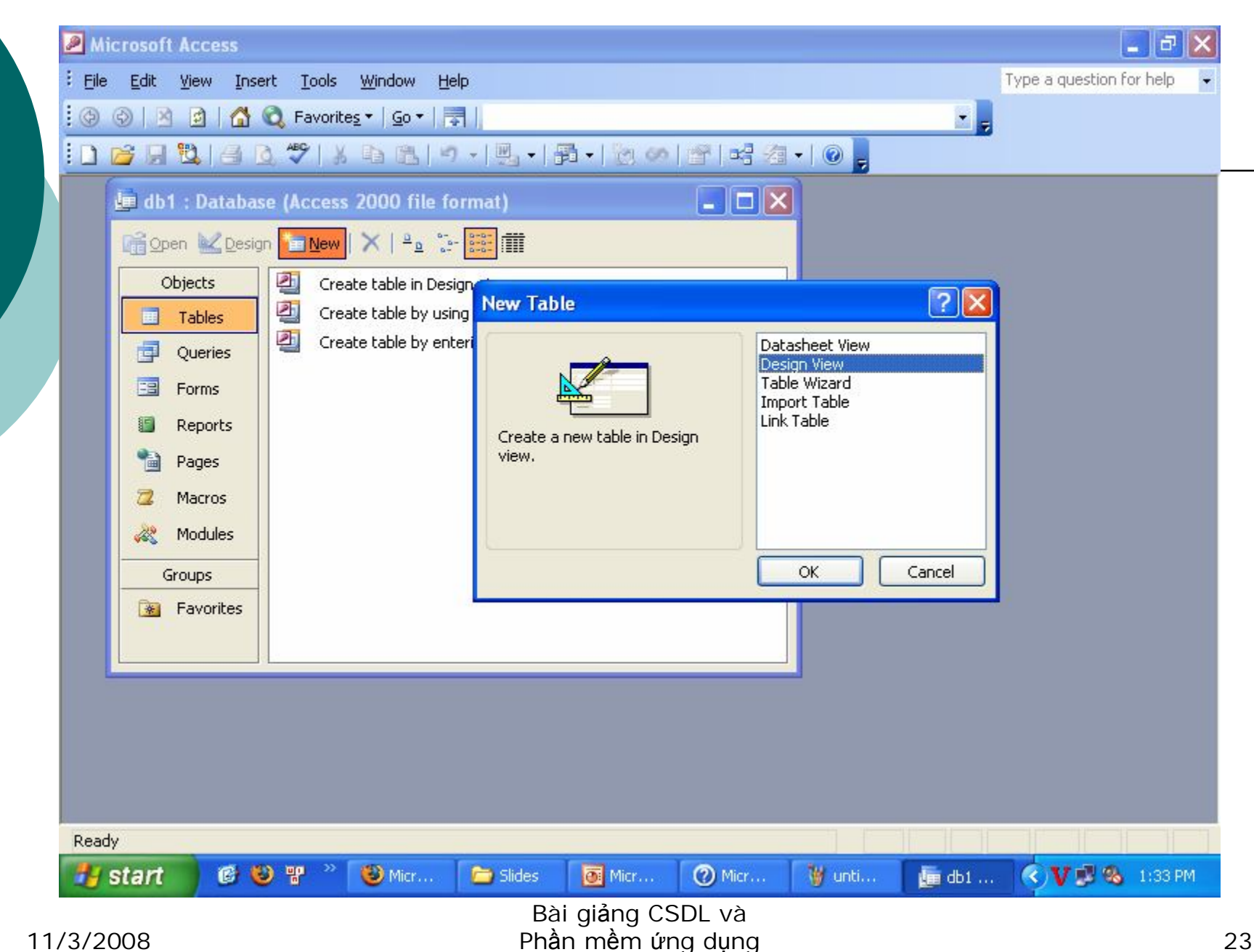

### Tạo cấu trúc bảng (t)

- *Bước 2*: Thiết kế các trường (cột) của bảng. Lần lượt thiết kế từng trường dữ liệu trong của sổ **Table** như sau:
	- Nhập tên trường trong mục **Field Name.**
	- Chọn kiểu dữ liệu của trường trong mục **Data Type**
	- Ghi mô tả của trường trong mục **Description**
	- Nhập các thuộc tính (ràng buộc) của trường này trong các phần **General**, phần **Lookup**

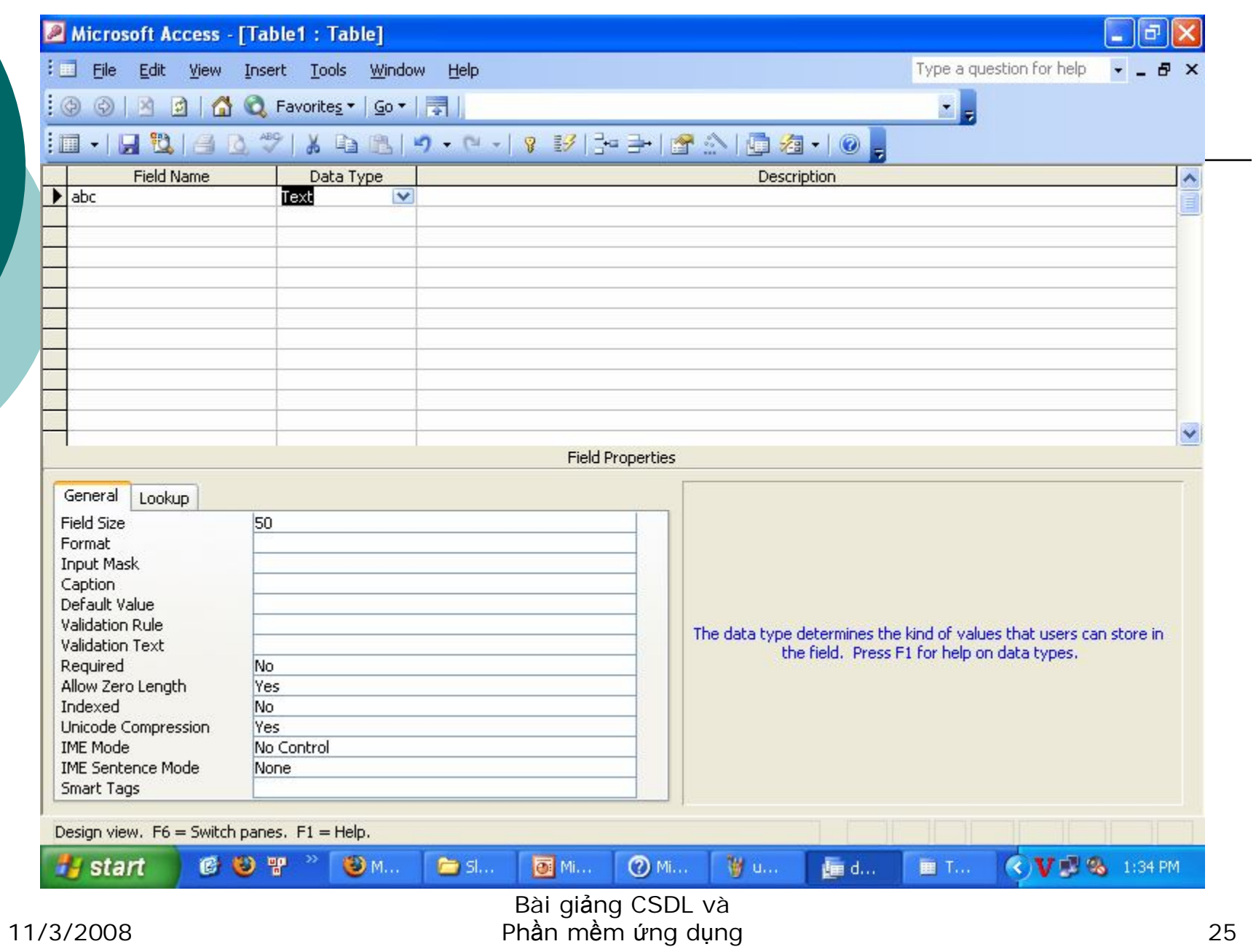

## Tạo cấu trúc bảng(t)

- *Bước 3*: Ghi lại cấu trúc bảng vừa tạo.
	- Chọn biểu tượng trên thanh công cụ. Cửa sổ **Save As** xuất hiện.
	- Nhập tên bảng trong phần **Table Name OK**.

### b. Tạo ràng buộc dữ liệu cho từng thuộc tính của bảng

- *Field size:* Độ rộng trường số hoặc xâu ký tự.
- *Format:* Khuôn dạng của dữ liệu khi hiển thị, phụ thuộc vào kiểu dữ liệu: số, ngày, giờ, logic….
- *Input Mask:* Dạng của dữ liệu nhập. Đó là một xâu ký tự được người dùng xác lập hoặc theo một mẫu cho trước.
- *Default Value:* Giá trị ngầm định. Thường là một biểu thức, hằng, các hàm mẫu và các phép toán.

Tạo ràng buộc dữ liệu cho từng thuộc tính của bảng(t)

- *Required:* (Yes/No, ngầm định là No) không cho phép đưa giá trị Null vào trường.
- *AllowZeroLength:* (Yes/No, ngầm định là No) không cho phép nhận giá trị là xâu rỗng.
- *Caption:* Tên cột khi hiện bảng ở chế độ bảng chứa dữ liệu Datasheet.

Tạo ràng buộc dữ liệu cho từng thuộc tính của bảng(t)

- *Validation Rule:* Một điều kiện mà dữ liệu nhập vào trường phải thỏa mãn.
- *Validation Text:* Dòng thông báo được hiển thị khi dữ liệu nhập vào trường vi phạm luật được nêu trong Validation Rule.
- *Indexed:* Có dùng chỉ số cho trường đang xét không.

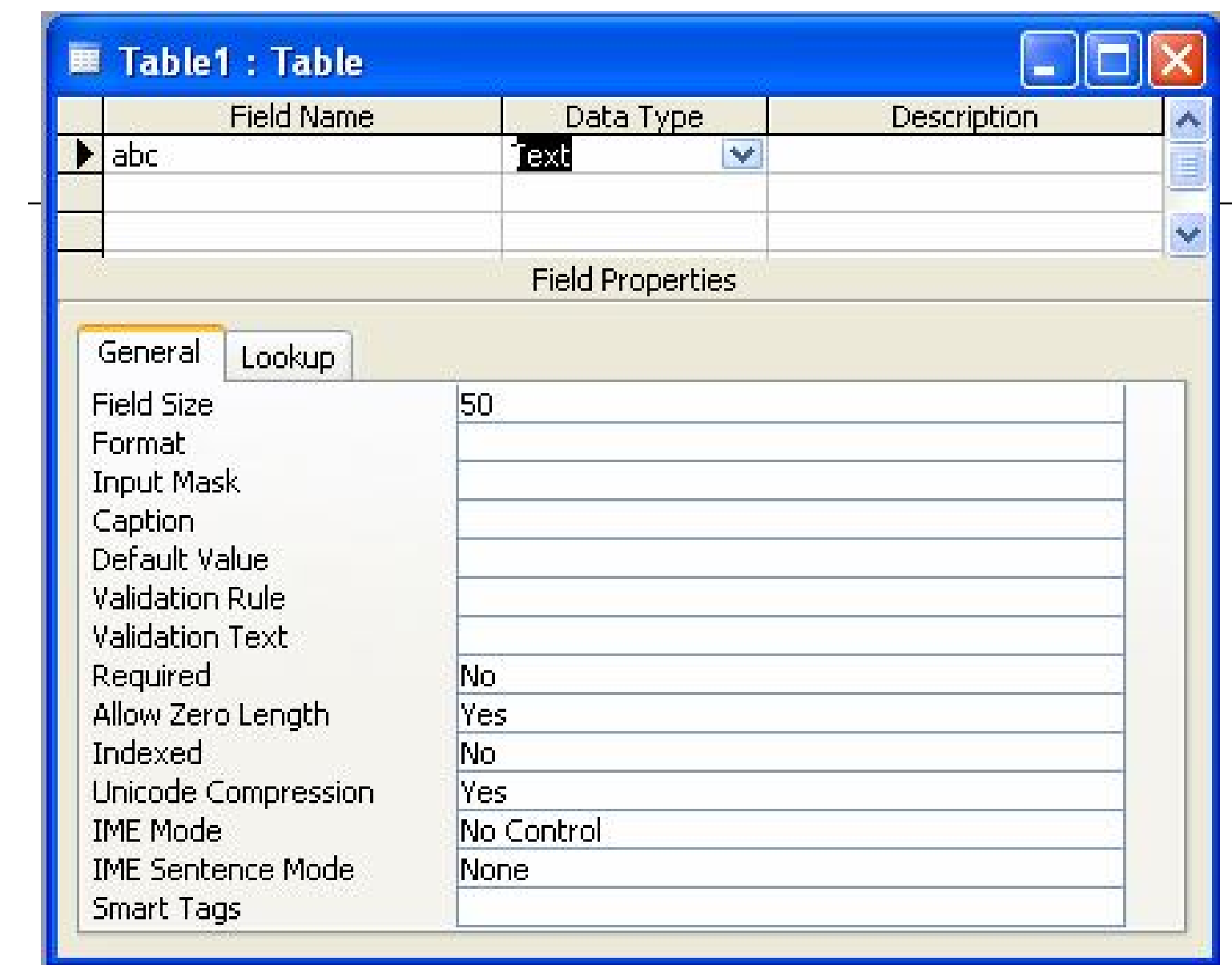

### Tạo ràng buộc dữ liệu cho từng thuộc tính của bảng(t)

- *Lookup:* Kiểm soát để đảm bảo dữ liệu nhập vào một trường chỉ nhận một trong số các giá trị hoặc lấy từ một trường nào đó ở bảng khác, danh sách giá trị cho trước.
	- *Display Control:* List Box/ ComboBox
	- *Row Source Type*: Kiểu nguồn dữ liệu, dạng bảng hoặc danh sách giá trị
	- *Row Source:* Nguồn dữ liệu, Bảng/truy vấn hoặc danh sách giá trị
	- *Bound Column:* Số thứ tự của cột cho giá trị
	- *Column Count:* Tổng số cột hiển thị trong hộp
	- *Column width:* Độ rộng cột

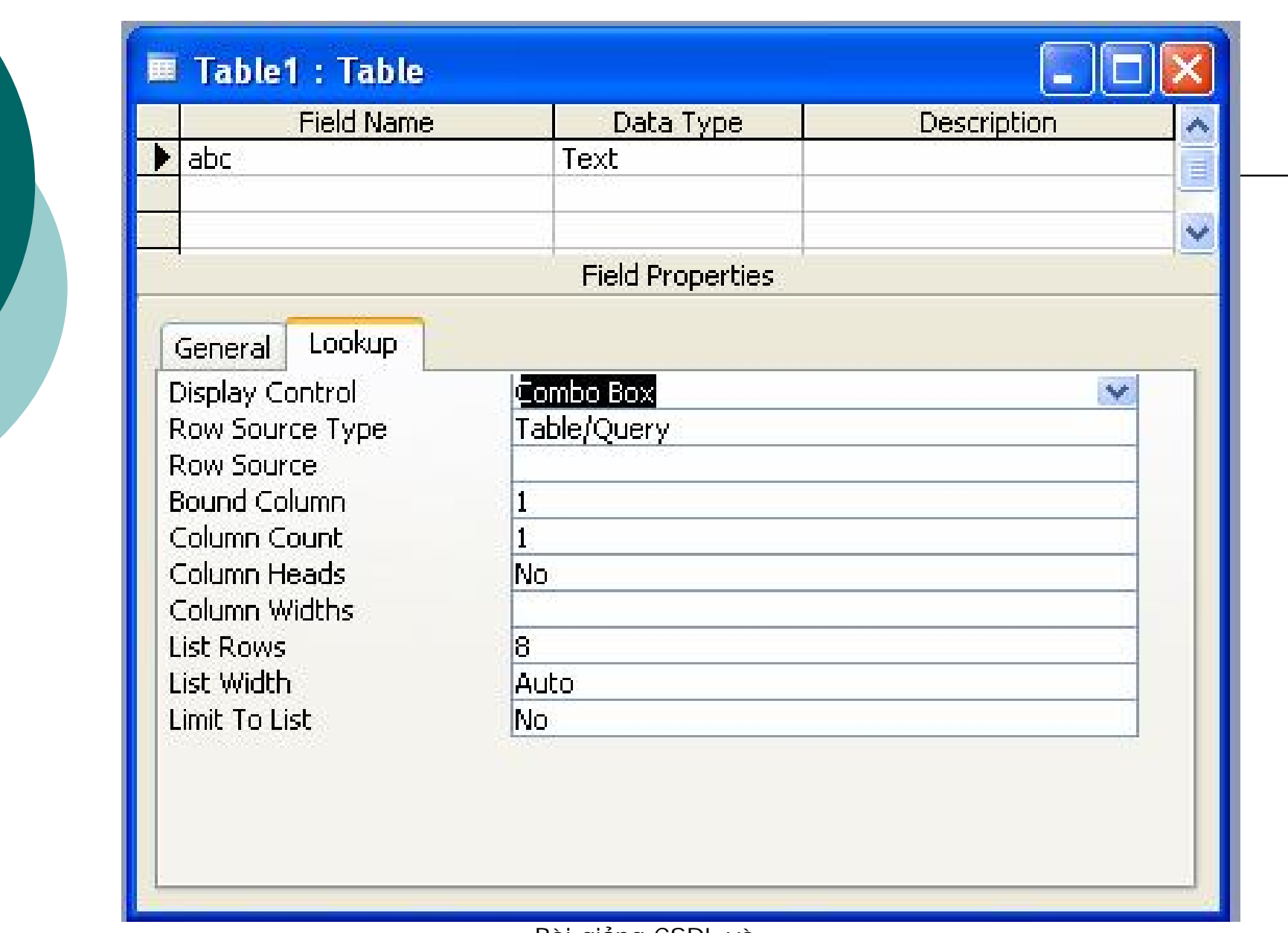

## c. Tạo mối kiên kết giữa các bảng

- *Bước 1:* Mở cửa số Relationship:
	- Chọn **Tools Relationship (**Hoặc kích hoạt biểu tượng trên thanh công cụ, hoặc từ cửa sổ **Database click chuột phải → <b>Pelationship**) → Màn hình **Show Table**.
	- Từ cửa sổ **Show Table** chọn các bảng Tables (hoặc truy vấn – Queries) cần thiết lập quan hệ bằng cách: Chọn tên bảng (tên truy vấn) **Add**.

### Tạo mối kiên kết giữa các bảng(t)

- *Bước 2:* Thiết lập liên kết giữa các bảng
	- Xác định liên kết giữa 2 bảng
		- Xác định các trường dùng để kết nối 2 bảng. Đặt con trỏ tại trường liên quan ở bảng này, giữ chuột trái và kéo rê sang trường liên quan ở bảng kia $\rightarrow$ Cửa sổ **Edit Relationships.**
		- Trong cửa sổ **Edit Relationships** thực hiện:
			- Xác định toàn vẹn tham chiếu trong mục **Enforce Referential Integrity**.
			- Xác định kiểu quan hệ giữa 2 bảng bằng cách chọn **Join Type…**
	- Chọn biểu tượng trên thanh công cụ để ghi lại kết quả.

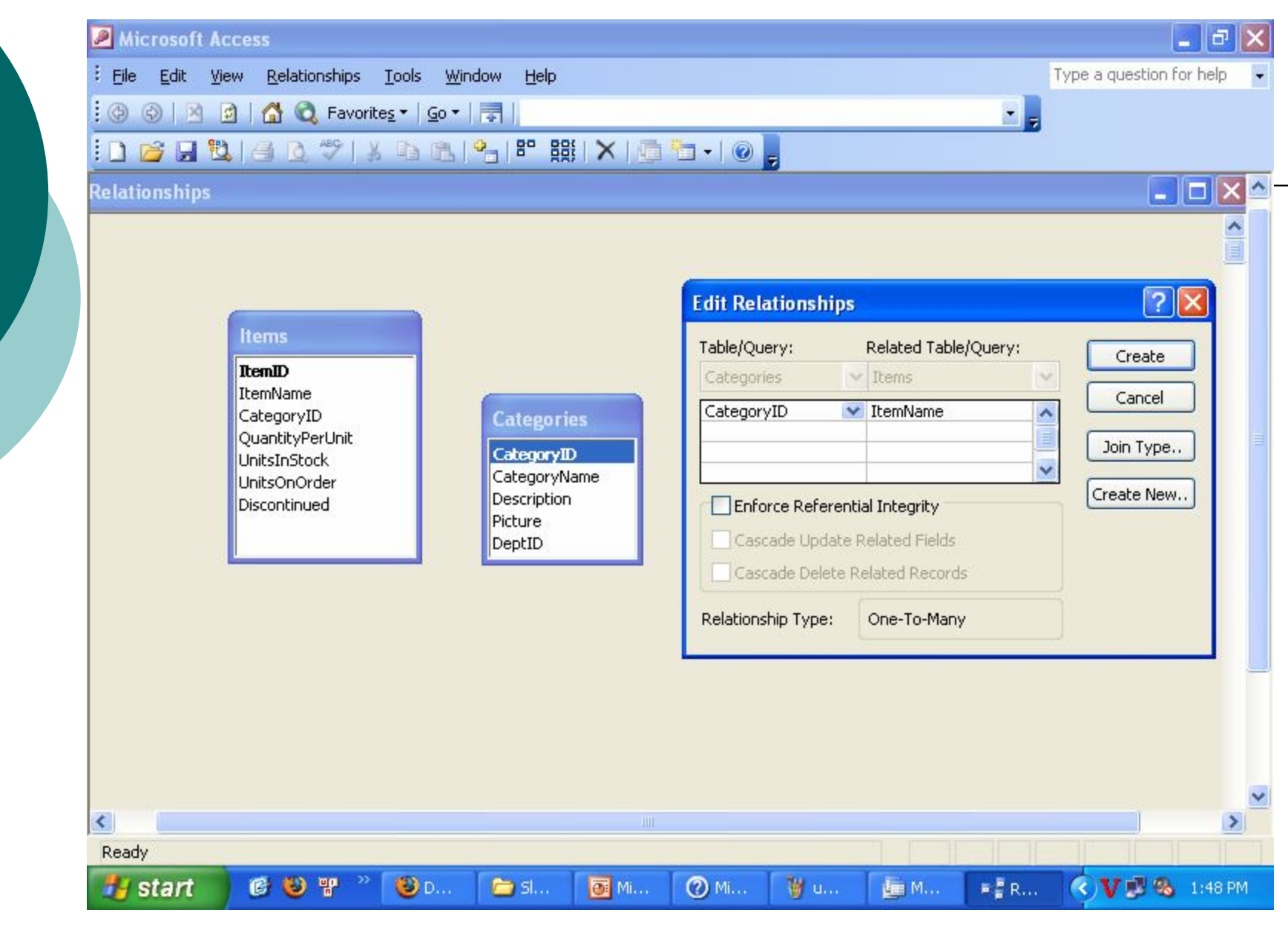

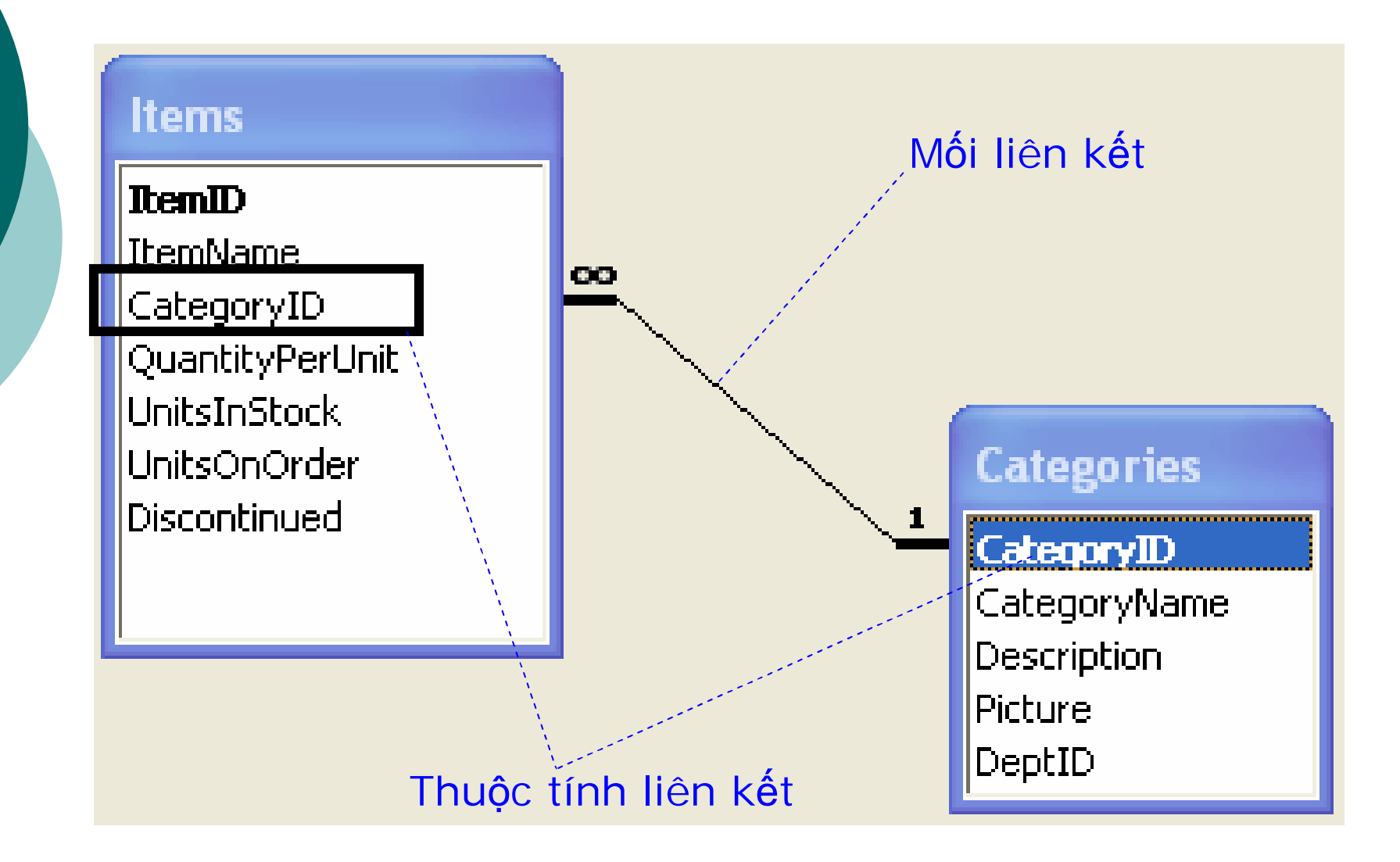

### Tạo mối kiên kết giữa các bảng(t)

### *Hiệu chỉnh mối liên kết giữa các bảng*

- *Bước 1*:Trong cửa sổ **Relationships,** chọn đường liên kết giữa 2 bảng cần hiệu chỉnh click chuột phải chọn **Edit Relationship …**
- *Bước 2*: Cửa sổ **Edit Relationship** xuất hiện Thực hiện các hiệu chỉnh cần thiết.

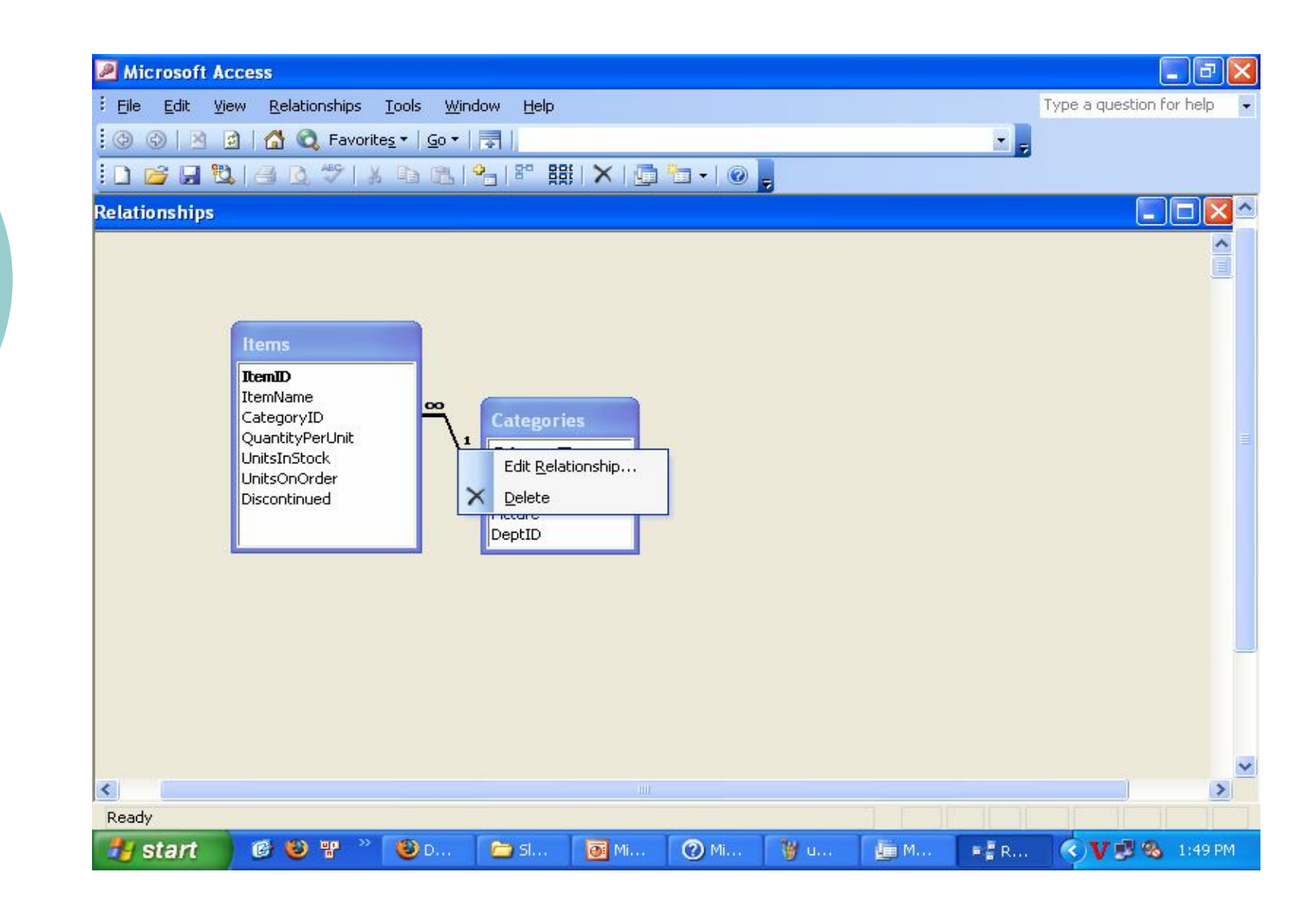

Bài giảng CSDL và<br>Phần mềm ứng dụng

# 2.4. Tạo truy vấn trong MS Access

- a. Thiết kế truy vấn QBE
- b. Viết truy vấn bằng câu lệnh SQL

## a.Thiết kế truy vấn QBE

- o QBE: Thiết kế các truy vấn thao tác mức đơn giản, hỗ trợ cho người dùng Access để tạo các truy vấn một cách dễ dàng hơn
- Wizard cho phép tạo ra các câu truy vấn bằng việc trả lời một số câu hỏi và thực hiện một số lựa chọn.
- o SQL là ngôn ngữ được sử dụng đẳng sau quá trình thiết kết bằng QBE để tác động lên cơ sở dữ liệu.

## Thiết kế truy vấn QBE (t)

#### o Các bước tạo truy vấn

 *Bước 1:* Mở cửa số thiết kế QBE: *Cách 1*: *Từ cửa sổ Database, trong mục Object chọn Query -> New -> Design View -> OK Cách 2*: *Từ cửa sổ Database, trong mục Object chọn Query -> Create Query in Design View*

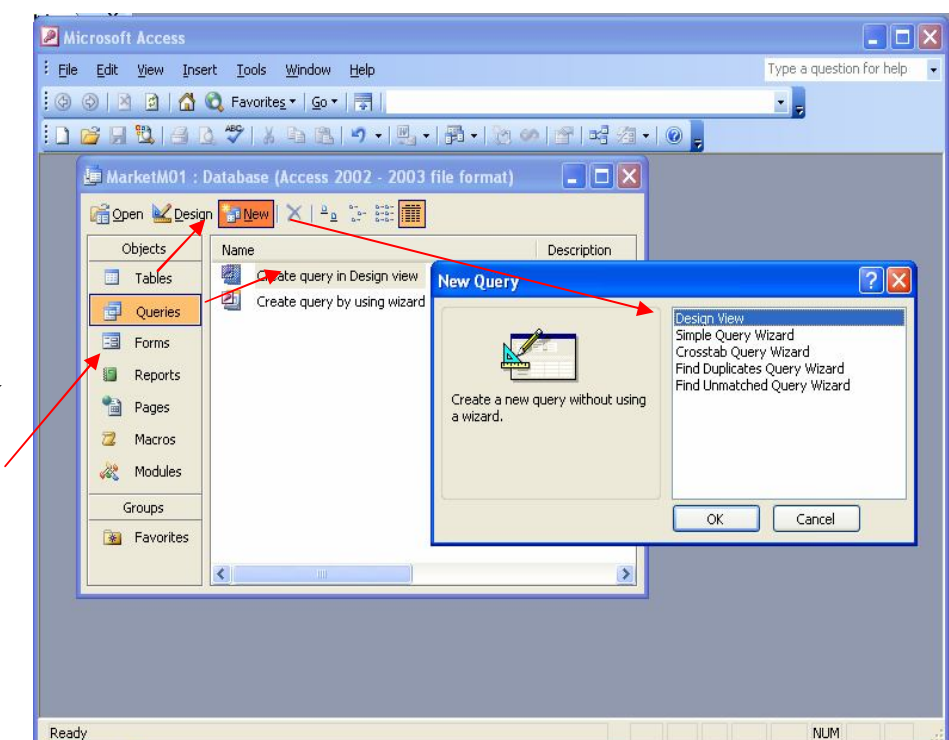

## Thiết kế truy vấn QBE(t)

#### o Các bước tạo truy vấn

- *Bước 2:* Từ cửa sổ Show Table chọn các bảng dữ liệu hoặc các truy vấn liên quan đến câu hỏi, bằng cách *Chọn tên bảng (hoặc tên truy vấn) -> Add*.
- Kết thúc quá trình chọn bảng, truy vấn chọn *Close*.

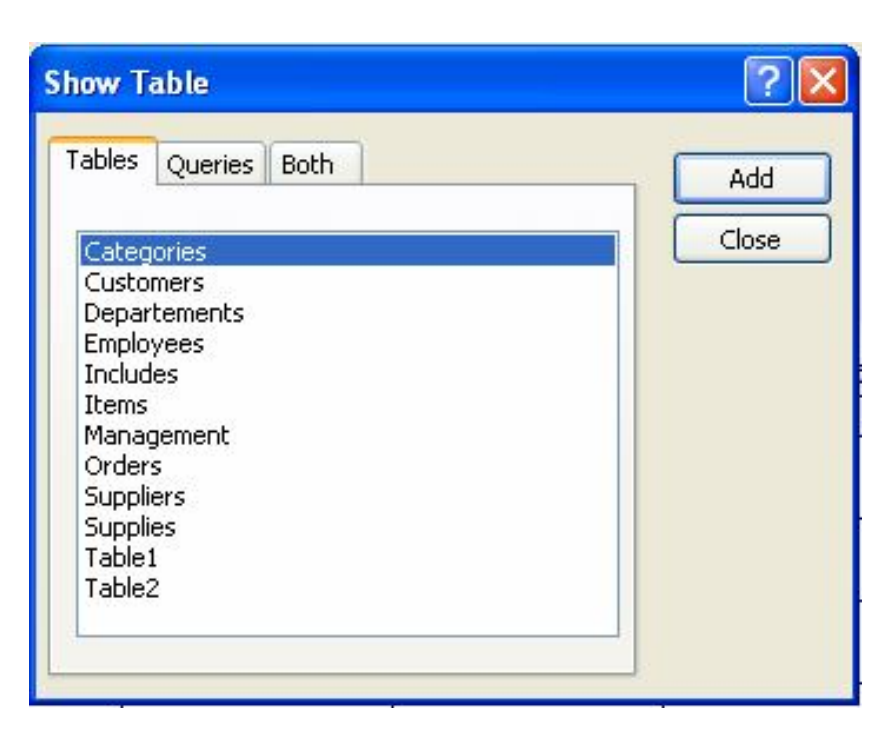

# Thi ết k ế truy v ấn QBE(t)

- *Bu ớc 3:* L ựa ch ọn c ác trường c ần hi ển th ị trong k ết quả của truy vấn j ho ặc liên quan đ ến c ác đi ều ki ện t ìm ki ếm.
- $\circ$  Soạn thảo các điều ki ện t ìm ki ếm trong ph ần *Criteria* .

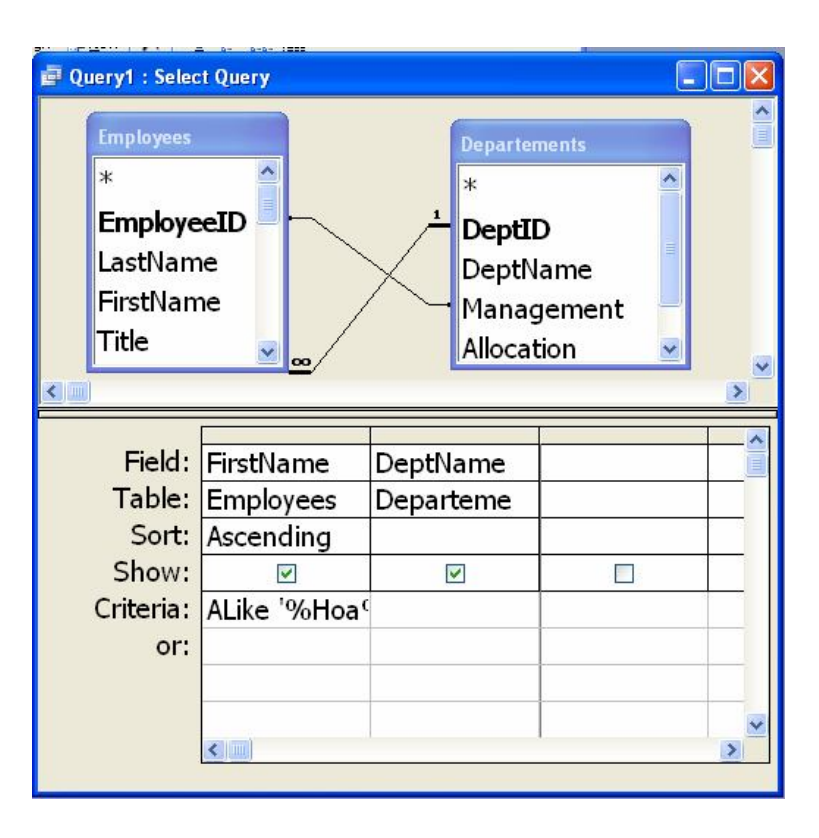

- *Field:* Các trường liên quan đến truy vấn. Có thể xuất hiện ở kết quả hoặc điều kiện tìm kiếm.
	- *Trường kết xuất có dạng <Tên trường kết xuất>:<Biểu thức>*
- *Table:* Bảng chứa trường được lựa chọn.
- *Sort:* Sắp thứ tự kết quả theo thứ tự tăng hoặc giảm.
- *Show:* Trường xuất hiện ở kết quả.
- *Criteria:* Điều kiện chọn có dạng: *<Phép toán quan hệ><Biểu thức>*

Hoặc *<toán tử thao tác dữ liệu><Biểu thức>* Hai biểu thức trên có thể viết trên một dòng sẽ tổ hợp thành điều kiện and.

*Or:* Tìm kiếm theo điều kiện *Or*. Có thể thêm dòng.

## Thiết kế truy vấn QBE(t)

- o Các bước tạo truy vấn
	- *Bước 4:* Thực hiện truy vấn :
		- Cách 1: *Chọn biểu tượng* **!** trên thanh công cụ. Cách 2: Trên thanh menu chon *Query\Run*.
	- *Bước 5:* Ghi lại kết quả truy vấn (nếu muốn) : Cách 1: *Chọn biểu tượng đĩa mềm* trên thanh công cụ. Cách 2: Trên thanh menu chọn **File\Save**.

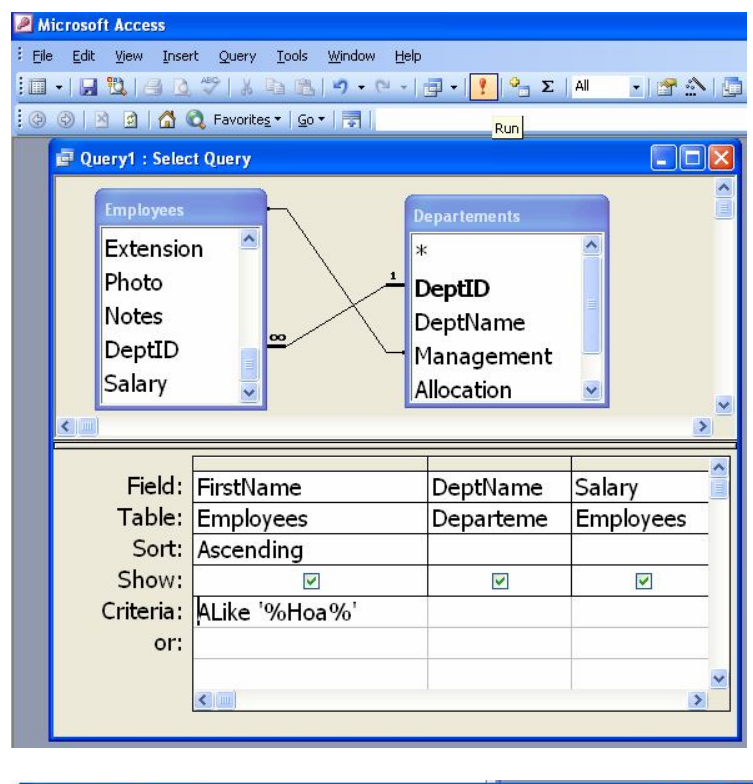

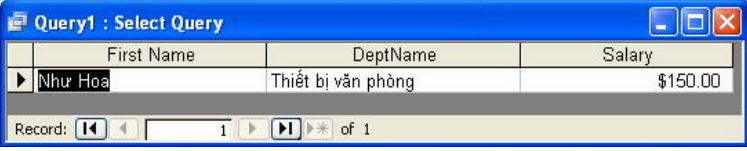

# Thiết kế truy vấn QBE(t)

### Một số truy vấn

- **Truy vấn lựa chọn**
- **Truy vấn tính toán**
- **Truy vấn tham số**
- Truy vấn bổ sung
- **Truy vấn cập nhật**
- **Truy vấn loại bỏ**
- **Truy vấn crosstab**

# Truy v ấn t ính to á n

- o Thiết kế một truy vấn ch ọ n
- o Chuyến truỵ vấn chọn sang truy v ấn t ính to án:
	- Chọn biểu tương Totals trên thanh công c ụ ho ặc v ào View→ Totals hoặc bậm chuột phải chọn bi ểu tường Totals
	- Xây d ựng bi ểu th ức tính toán nhờ các <u>lựa</u> chọn trong mục Total c ủa m ỗi c ộ t

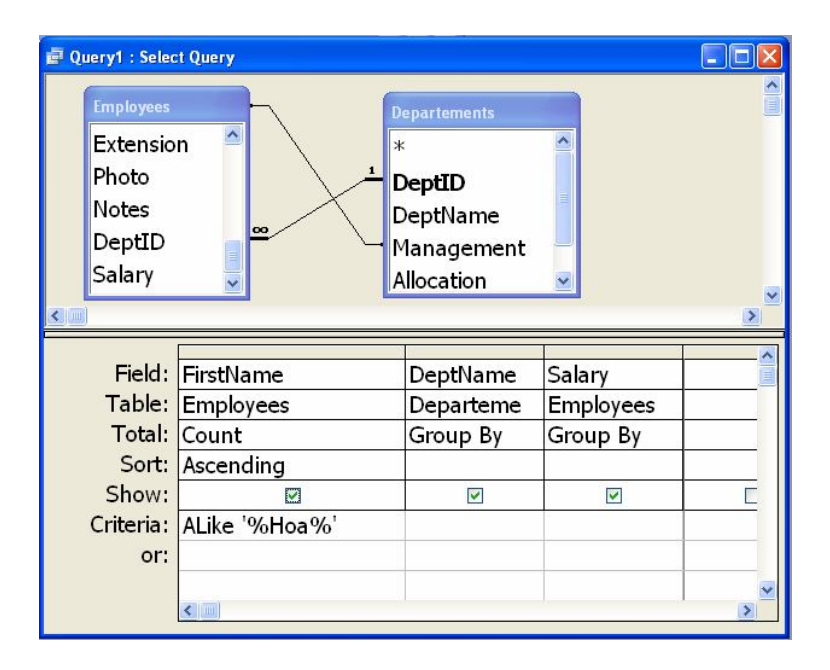

## Truy vấn tính toán(t)

- *Group by*: Dùng để chỉ ra trường nào là trường phân nhóm.
- Hàm
	- *Sum*: Tính tổng.
	- Avg: Tính trung bình.
	- *Min*: Tìm giá trị nhỏ nhất.
	- *Max*: Tìm giá trị lớn nhất.
	- *Count*: Đếm.
	- *StDev*: Tìm độ lệch chuẩn.
	- *Var*: Tìm phương sai.
	- *First*: Tìm bản ghi đầu tiên.
	- *Last*: Tìm bản ghi cuối cùng.
- *Expression*: Một biểu thức trong tính toán, đi kèm với một tính toán bằng hàm thư viện khác.
- *Where*: Điều kiện lọc các bản ghi tham gia vào tính toán

# **Truy v ấn tham s ố**

- $\circ$  Truy vấn sẽ được th ực hi ện v ới gi á tr ị tham s ố được nh ập t ừ b àn ph í m
	- Thiết kế một truy vấn ch ọ n
	- $\bullet$  Tạo tham số đối với m ột trường. Trong m ục **Criteria** xây d ựng bi ểu th ức v ới tham số được đặt trong ngo ặc vuông.

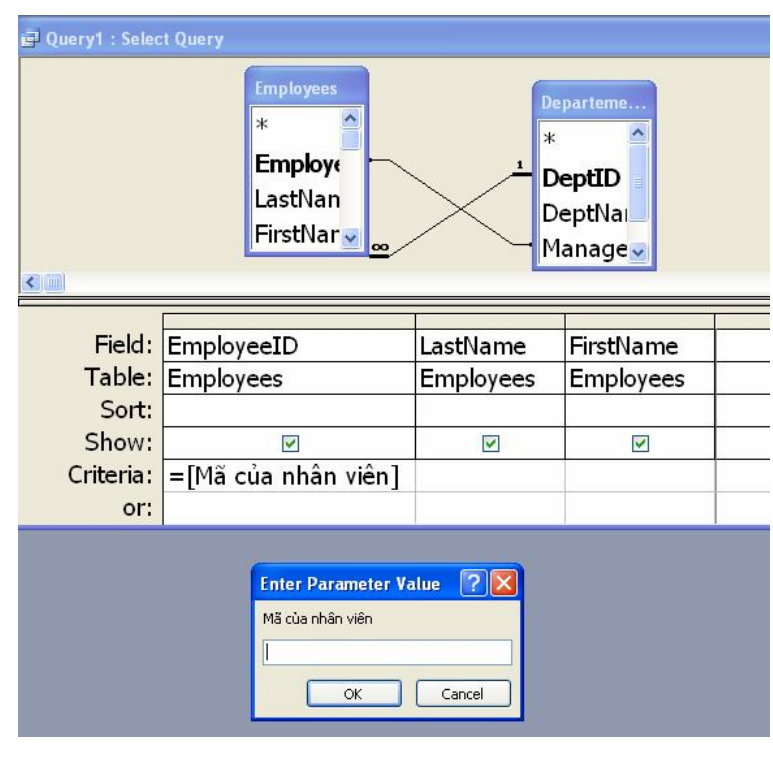

# Truy vấn bổ sung

#### Thêm các bộ giá trị từ một bảng vào bảng khác.

- Tạo truy vấn mới, chọn bảng cho dữ liệu.
- o Chuyển sang truy vấn bổ sung bằng cách chọn menu **Query Append Query**. Chọn bảng nhận dữ liệu trong mục **Table Name**, sau đó chọn **OK**.
- Trong cửa sổ thiết kế, xác định các giá trị sau:
	- *Field:* Các trường liên quan -trường cho dữ liệu hoặc có mặt trong điều kiện chọn.
	- *Table:* Tên bảng chứa trường được chọn.
	- *Sort:* Sắp xếp dữ liệu sẽ bổ sung theo thứ tự tăng hoặc giảm của trường được chọn.
	- *Append To:* Trường nhận dữ liệu. Ngầm định là trường trùng tên trong bảng nhận.
	- *Criteria:* Điều kiện chọn các bản ghi để bổ sung.

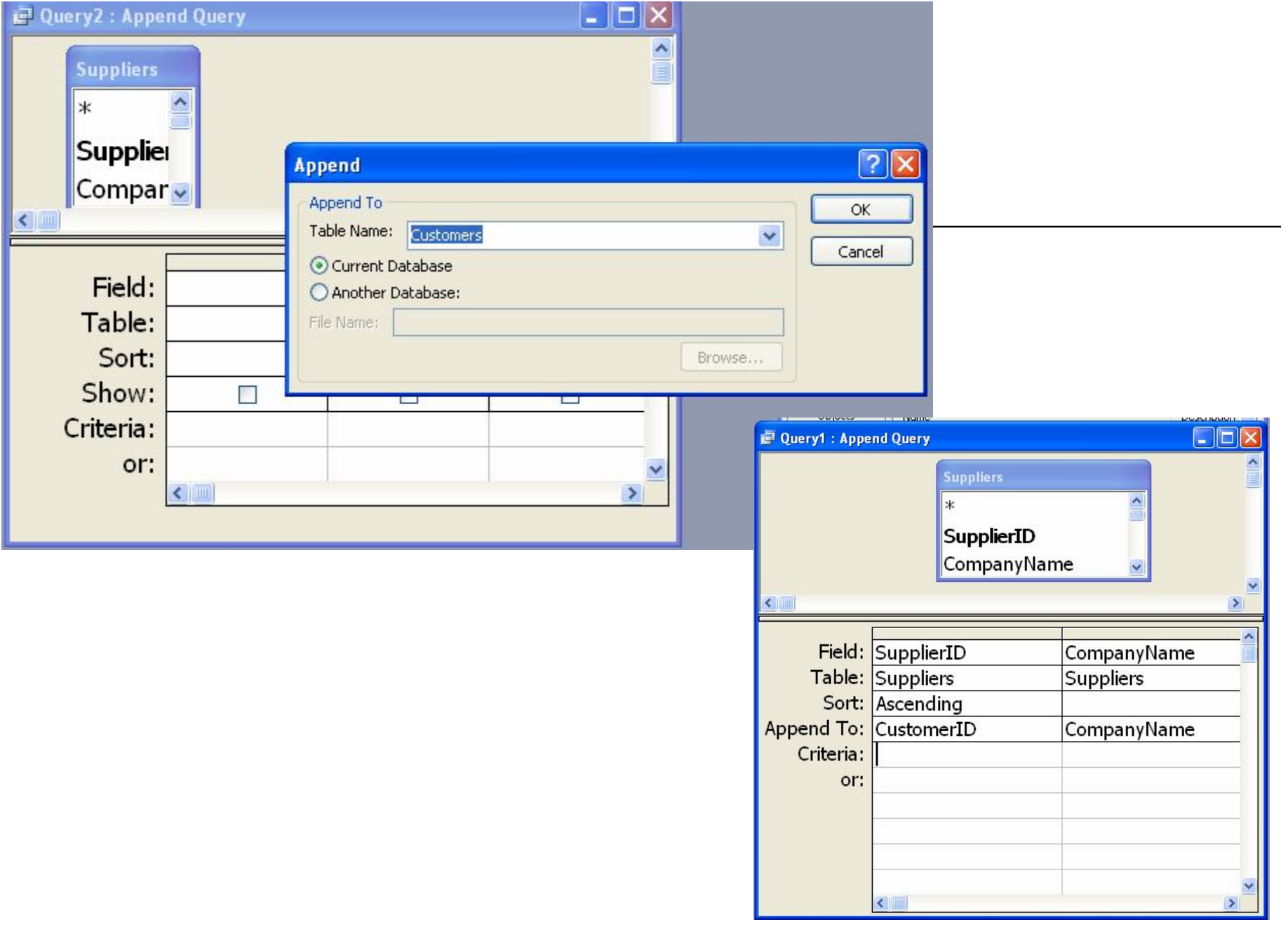

Bài giảng CSDL và<br>Phần mềm ứng dụng

### Truy vấn loại bỏ

- Tạo truy vấn mới, trên màn hình **Show Table** chọn các bảng liên quan đến truy vấn. Gồm một bảng cần loại bỏ và các bảng liên quan đến điều kiện để loại bỏ.
- **Trên thanh menu chọn Query→ Delete Query**.
- Điên các thông tin cần thiết trong cửa sổ thiết kê truy vấn loặi bỏ:
	- *Field:* Bảng cần xóa thông tin, các trường liên quan đến điều kiện.
	- *Delete*: Access tự điền là From hoặc Where.
	- *Criteria và Or:* Điền điều kiện chọn bản ghi để loại bỏ

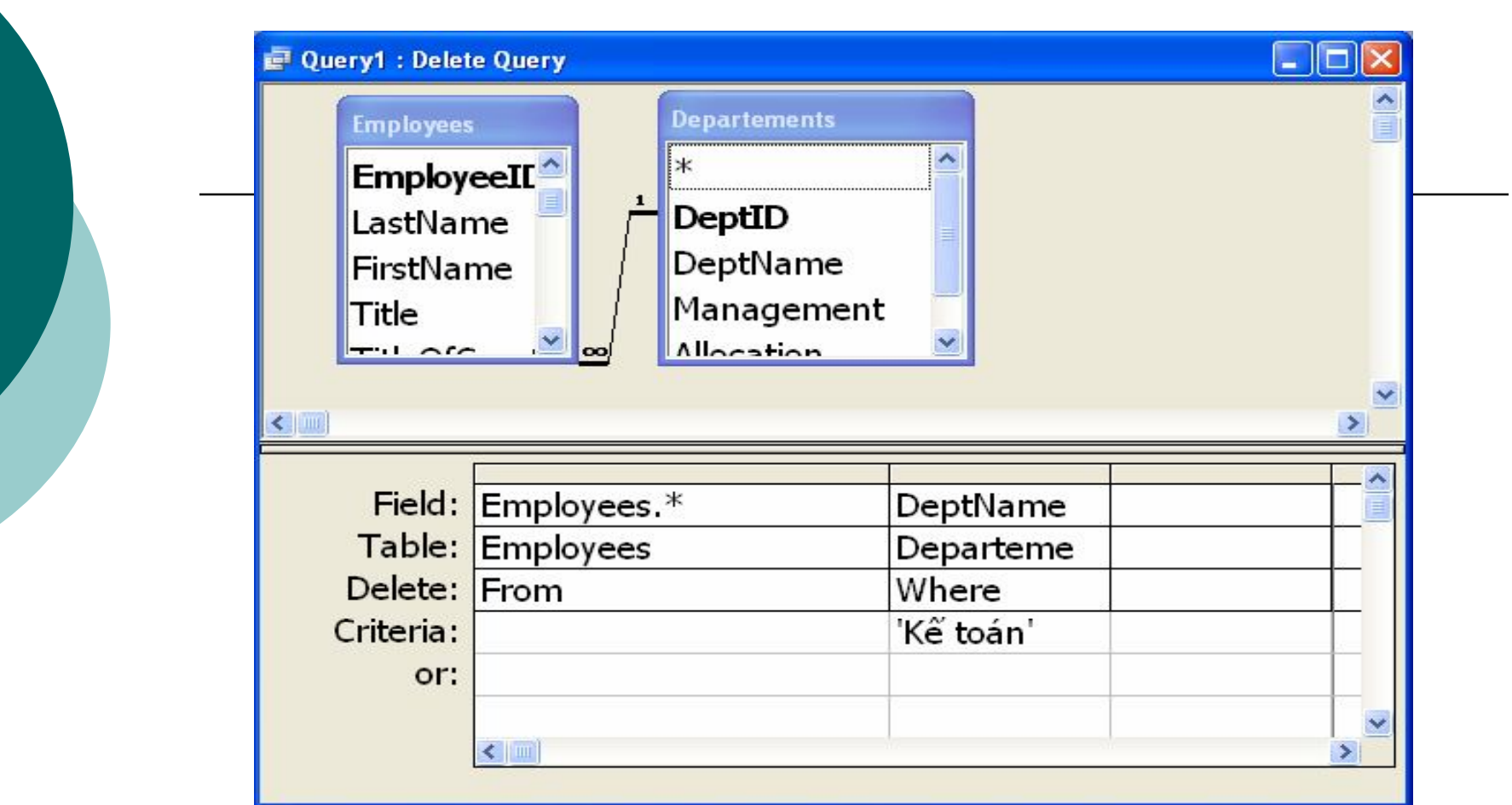

*Chú ý:* Khi thiết kế truy vấn loại bỏ phải nhớ thiết lập thuộc tính Cascade Delete (trong cửa sổ thiết lập quan hệ giữa các bảng) để tránh phải thực hiện những thao tác không cần thiết.

### Truy vấn cập nhật

- o Tạo truy vấn mới, chọn các bảng liên quan: Một bảng cần thay đổi dữ liệu và các bảng liên quan đến điều kiện.
- **Trên thanh menu chọn Query → Update Query**.
- Thêm các thông tin cần thiết trong cửa sổ thiết kế truy vấn cập nhật:
	- *Field:* Trường cần thay đổi hoặc có liên quan đến điều kiện.
	- *Update To:* Giá trị mới của trường.
	- *Criteria:* Điều kiện chọn bản ghi để thay đổi.

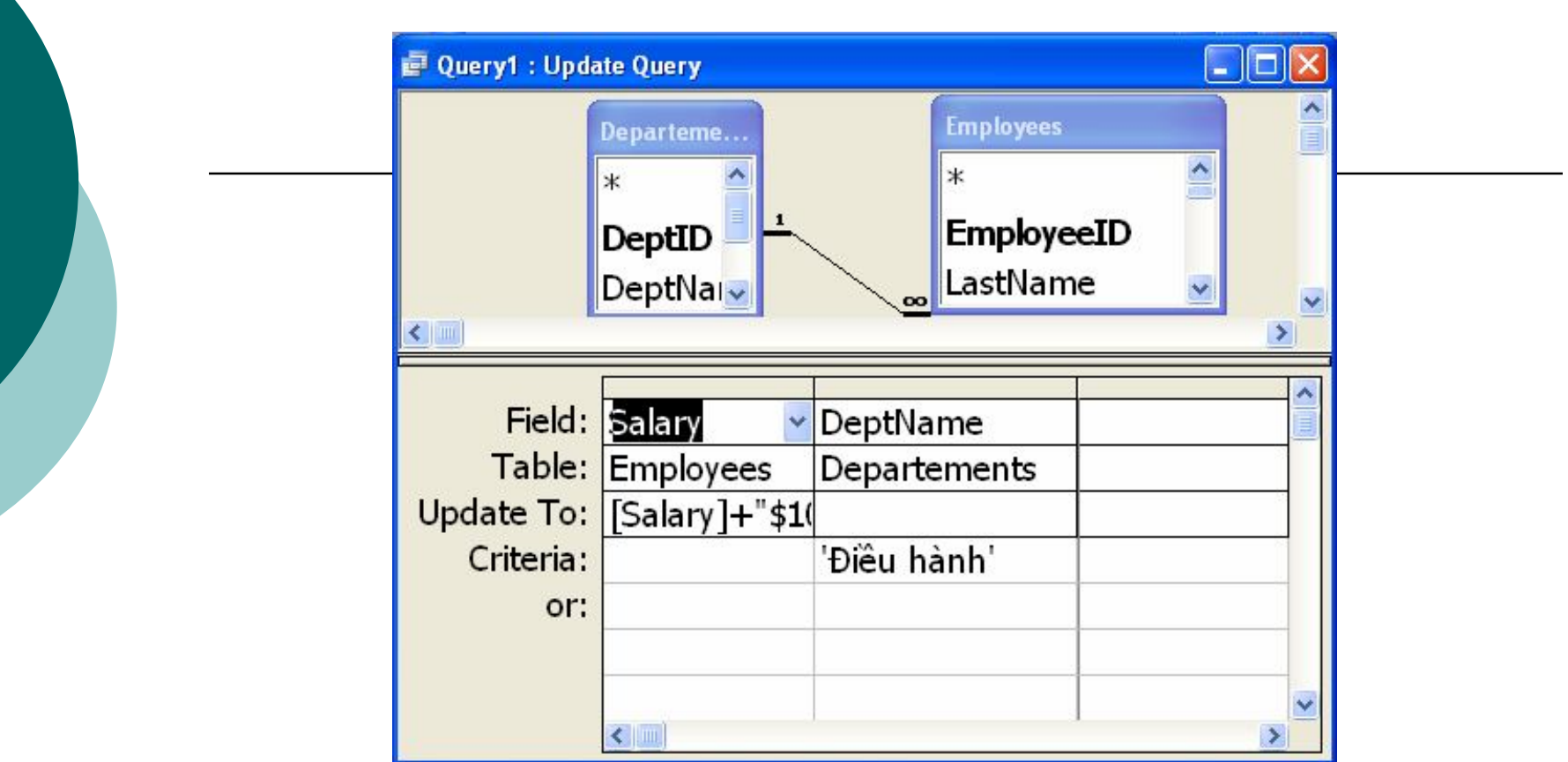

*Chú ý:* Tương tự như thao tác loại bỏ chú ý đến việc xác lập tùy chọn Cascade Update để tránh những thao tác thay đổi không cần thiết.

## Truy vấn cross tab

- o Dùng trong các biểu mẫu thống kê. Đặc trưng quan trọng là có thể chuyển dữ liệu trong bảng thành tiêu đề cột, hàng.
- Các bước
	- Tạo truy vấn mới, chọn bảng hoặc truy vấn nguồn dữ liệu liên quan.
	- **Trên thanh menu chọn Query > Crosstab Query**
	- Chọn các trường để nhóm theo hàng.
	- Chọn các trường để nhóm theo cột.
	- Chọn giá trị để lưu ở các ô (giao của một hàng và một cột), ở đó có thể dùng các hàm thư viện SUM, COUNT, . . . để tính toán.

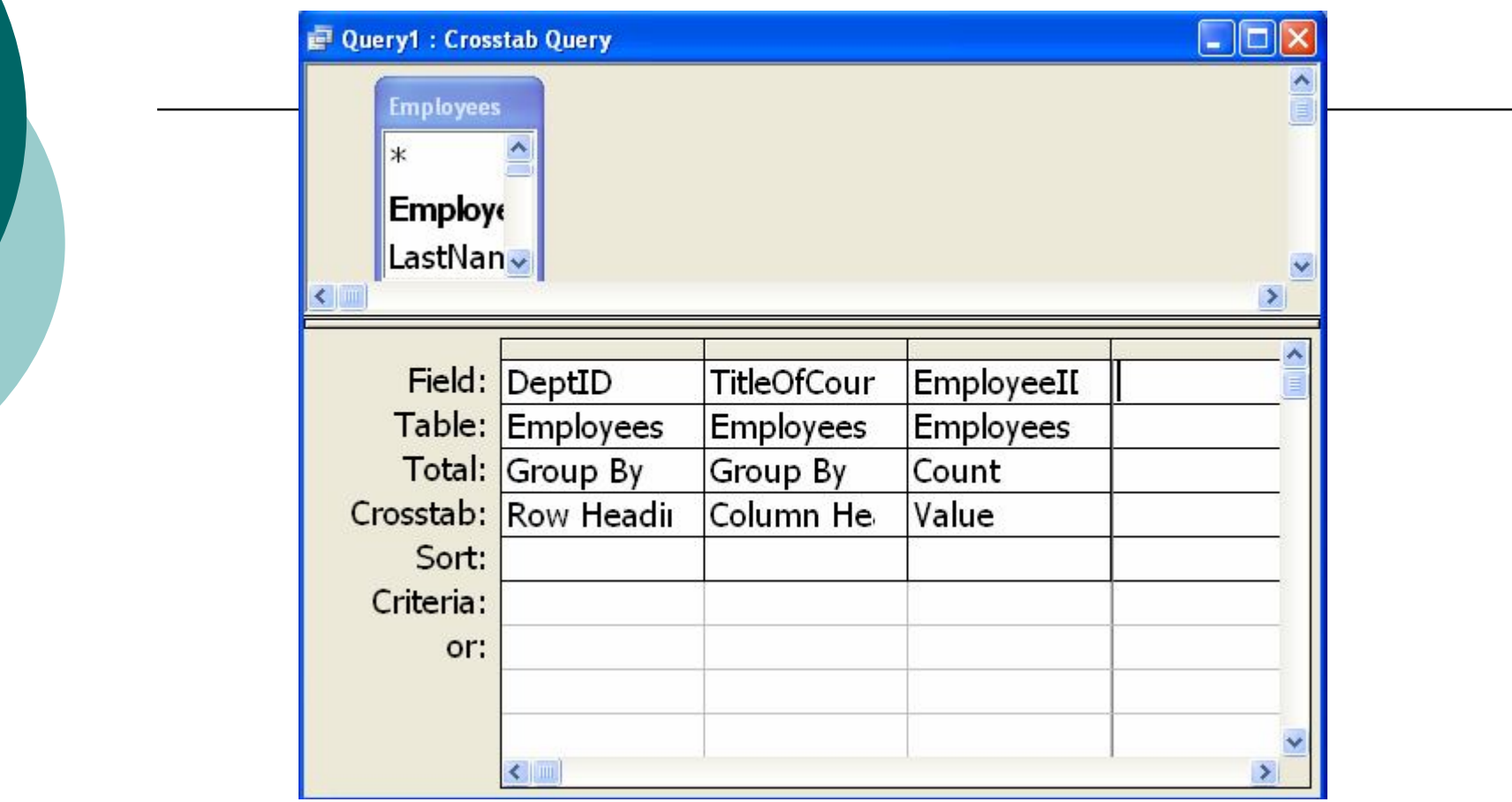

# b. Viết truy vấn bằng SQL

- Viết câu truy vấn bằng lệnh SQL trong Access.
	- Chọn vào thành phần **Queries Create query in Design view**
	- Đóng cửa sổ chọn bảng sau đó kích chọn biểu tượng SQL trên thanh công cụ. Chọn **SQL view**
	- Viết truy vấn theo những cú pháp SQL đã được cài đặt cho Access.

## Viết truy vấn bằng SQL(t)

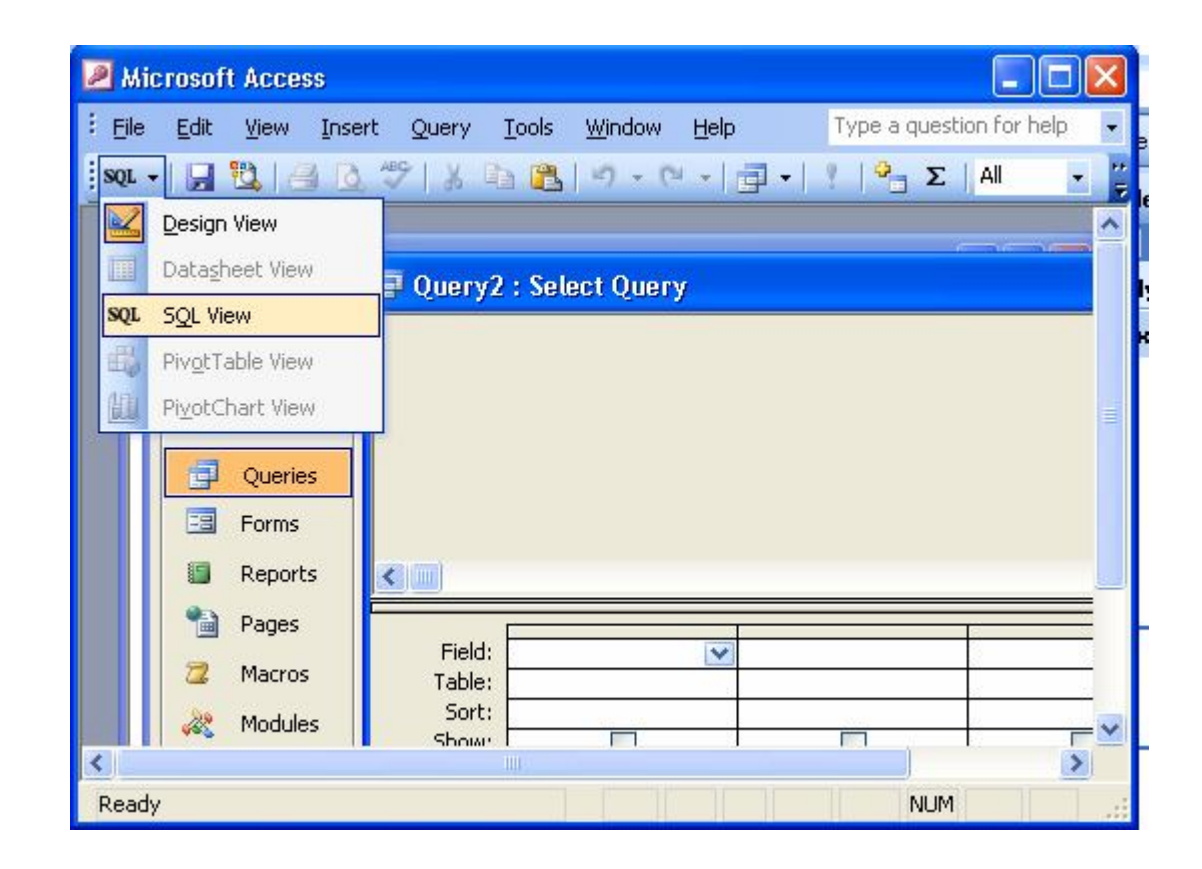

Bài giảng CSDL và Phần mềm ứng dụng

# Kiểu kết nối khi thực hiện truy vấn

### o Inner join

- Kết nối tự nhiên hai bảng, không giữ lại những bộ không tham gia vào kết nối
- o Outer join
	- Kết nối tự nhiên hai bảng, không giữ lại những bộ không tham gia vào kết nối
		- Right: Giữ lại các bộ thừa ở bảng bên phải kết nối
		- Left: Giữ lại các bộ thừa ở bảng bên trái kết nối

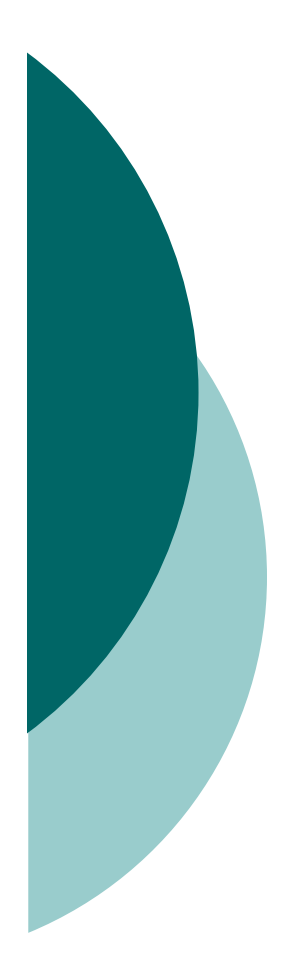

## Phụ lục

### o Số học

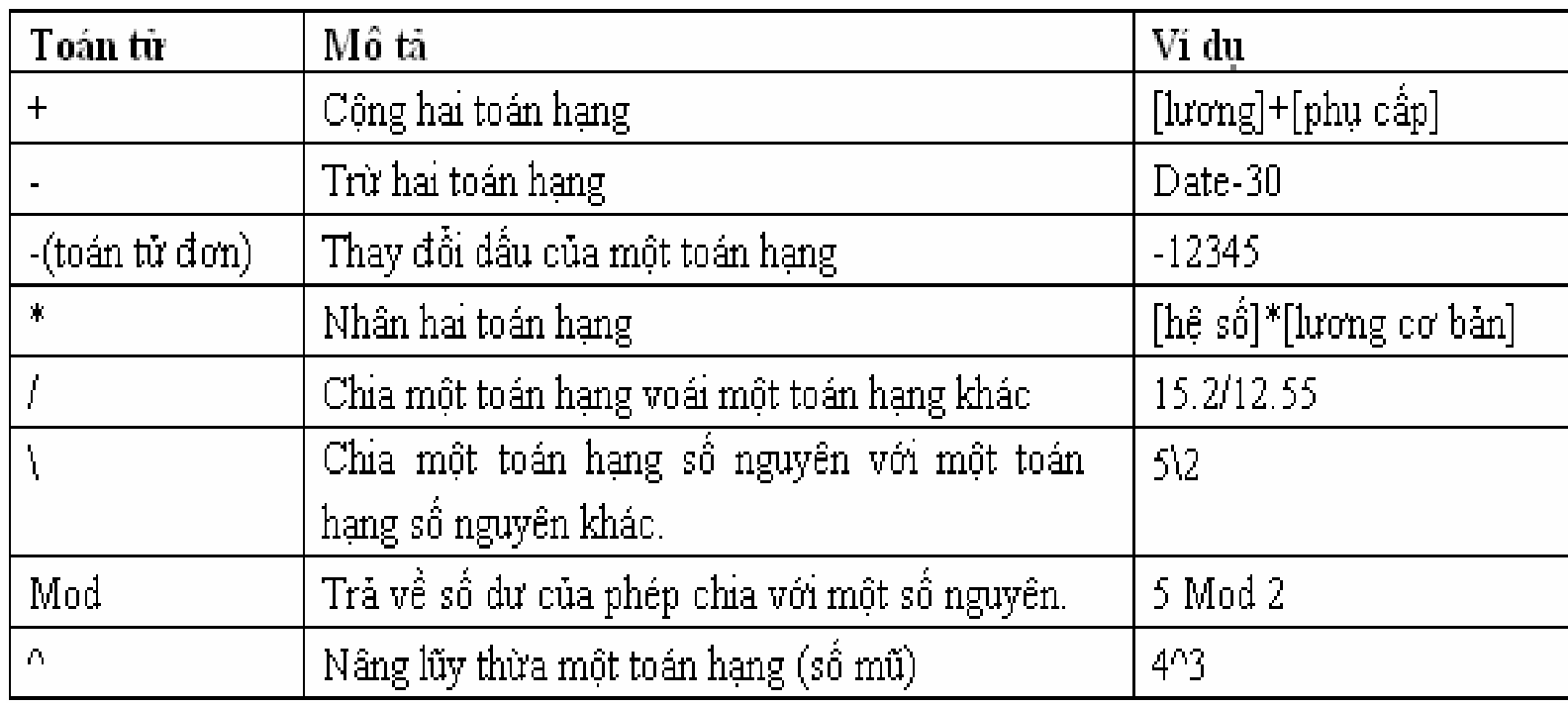

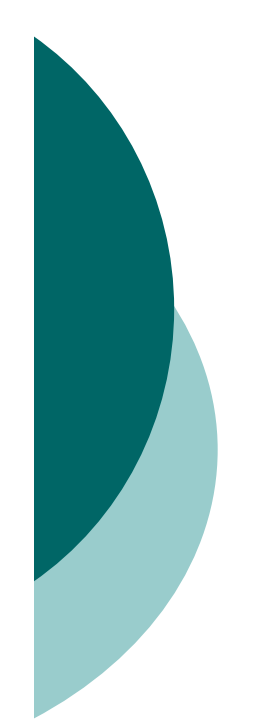

### Logic

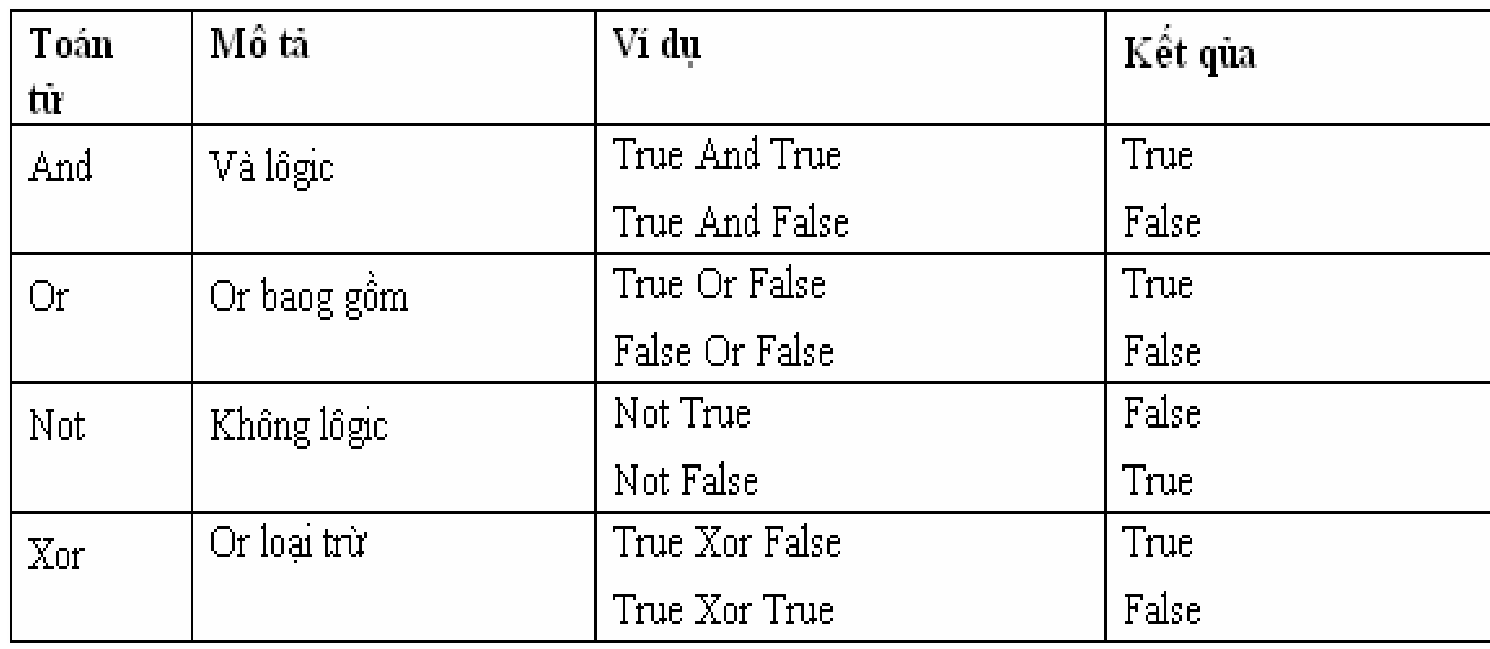

### Hàm ngày giờ

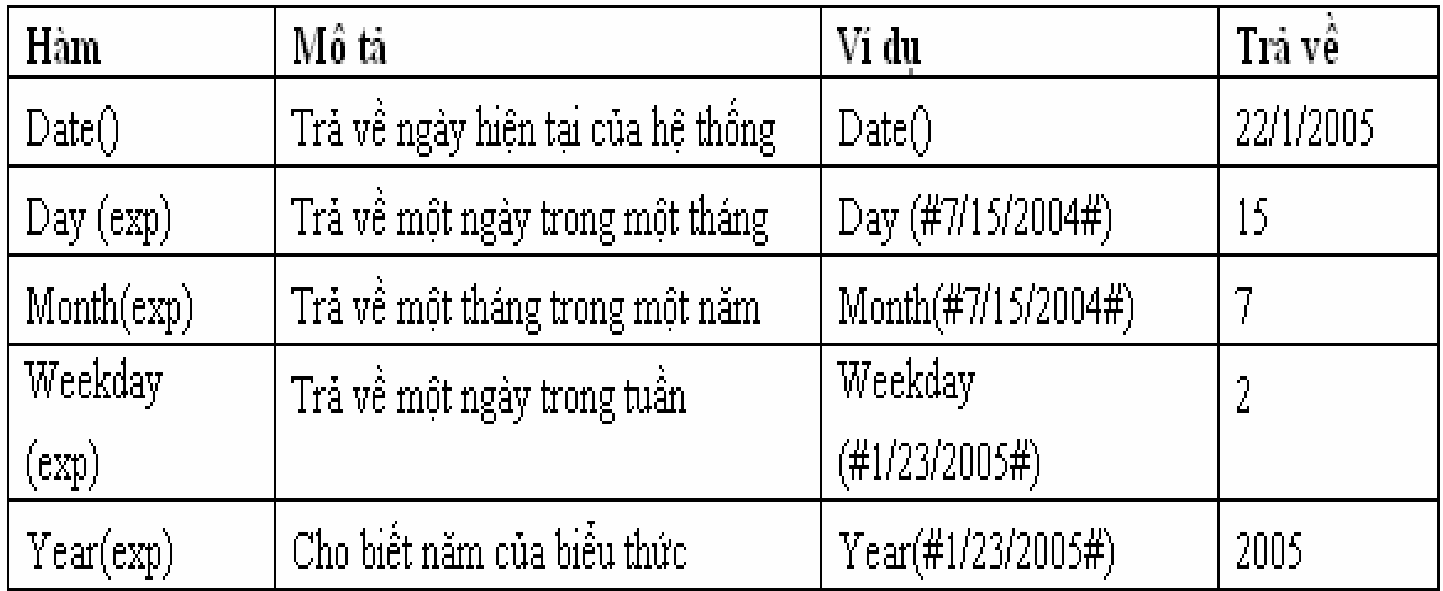

### Hàm xử lý kiểu dữ liệu kiểu Text

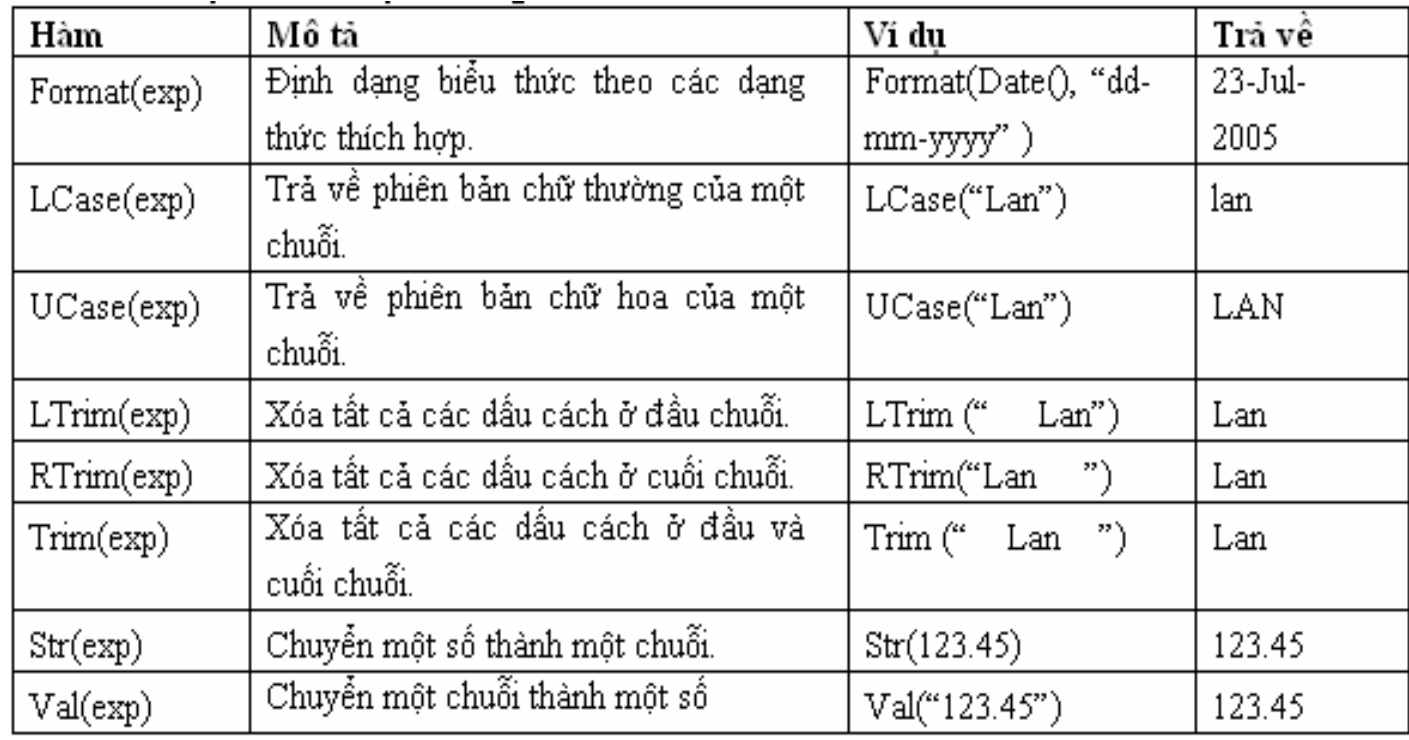

### Hàm toán học và lượng giác

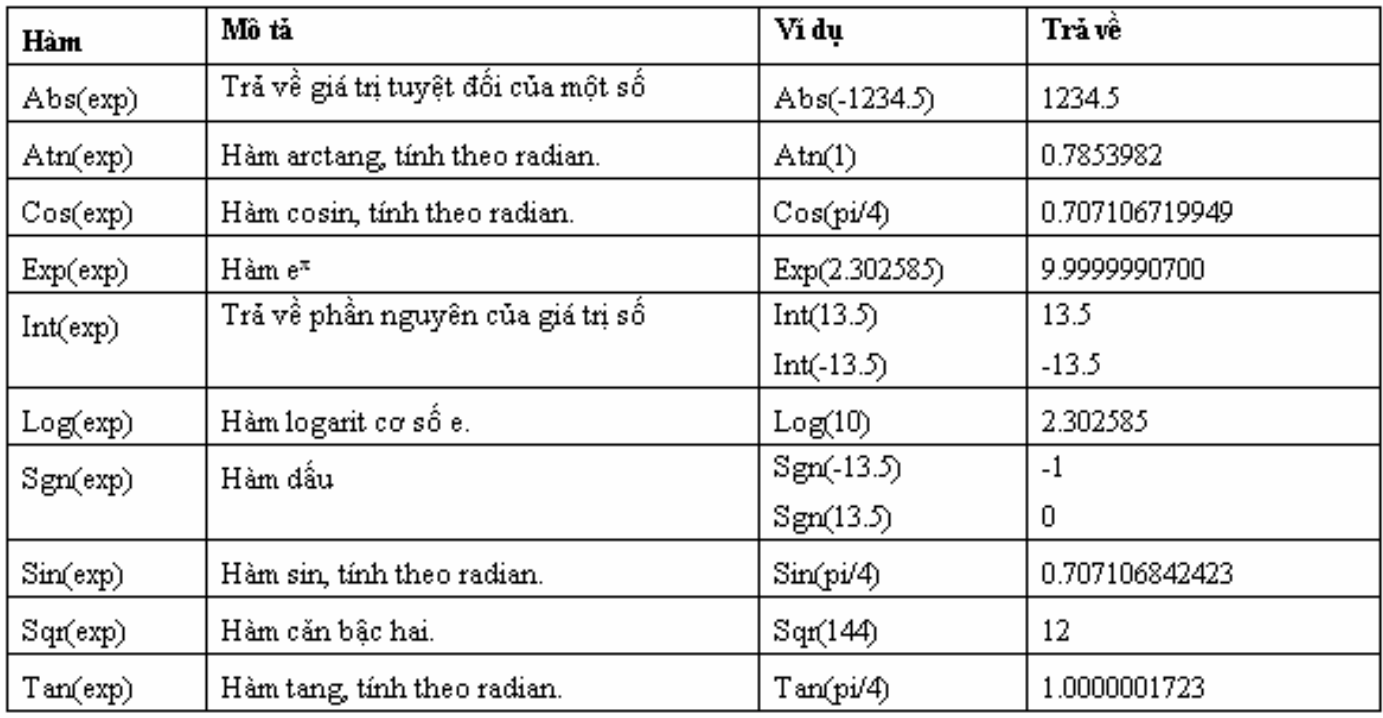

### Các toán tử khác

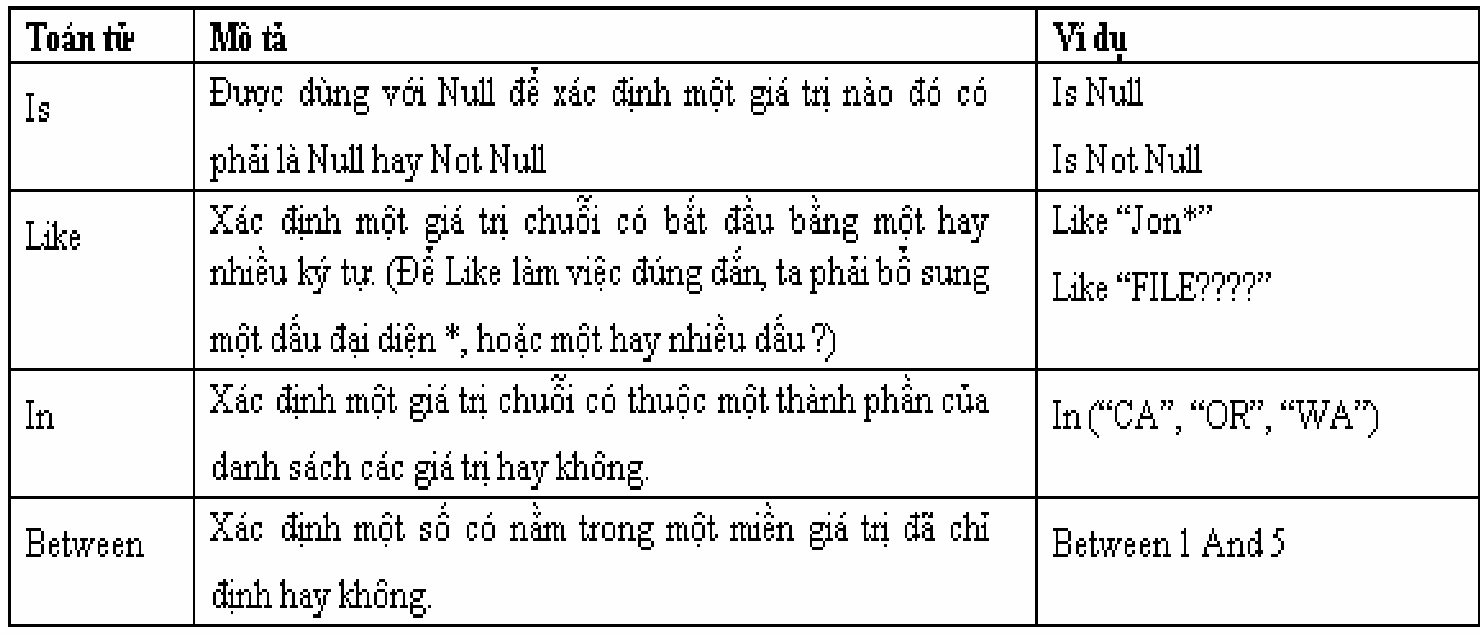

## Các kiểu dữ liệu

- *Text:* Xâu ký tự có độ dài 255
- *Memo:* Văn bản độ dài đến khoảng 65000 ký tự
- *Number:* Số thực, số nguyên
- *Date/Time:* Ngày giờ
- *Curency:* Tiền tệ
- *Autonumber:* Số nguyên, tự động tăng thêm khi có bản ghi mới
- *Yes/No:* Dữ liệu logic, giá trị thực 0, 1
- *OLE Object:* ảnh hoặc văn bản lớn
- *Hyperlink:* Địa chỉ trang web

## Ký tự

#### Ý nghĩa

- 0 Các chữ số. Bắt buộc nhập
- 9 Các chữ số hoặc dấu cách. Không bắt buộc nhập.
- $\bullet$  # Các chữ số
- dấu + hoặc dấu cách. Không bắt buộc nhập.
- **L** Chữ cái . Bắt buộc nhập.
- ? Chữ cái. Không bắt buộc nhập.
- A Chữ cái hoặc chữ số. Bắt buộc nhập.
- a Chữ cái hoặc chữ số. Không bắt buộc nhập.
- & Ký tự bất kỳ hoặc khoảng trống. Bắt buộc nhập.
- . , : / Các dấu phân cách cho kiểu dữ liêu số và ngày giờ
- < Đổi các ký tự bên phải ký tự này thành chữ thường.
- > Đổi các ký tự bên trái ký tự này thành chữ hoa.
- \Ký tự khác: Hiện nguyên dạng ký tự đó.

## Các thành phần xây dựng biểu thức

- *Các hằng:* Phải dùng các dấu phân cách: Cặp nháy kép cho xâu kư tự, cặp  $#$  cho ngày giờ.
- *Các phép toán so sánh:* =, >, <,  $>=$ ,  $<=$ .
- *Các phép toán logic:* NOT, AND, OR, XOR, IMP, EQV.
- *Các toán tử đặc biệt khi thao tác dữ liệu:* Between, Like, In, …